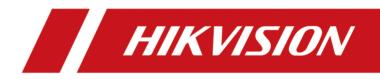

# **Network Camera**

**User Manual** 

# Legal Information

### About this Document

- This Document includes instructions for using and managing the Product. Pictures, charts, images and all other information hereinafter are for description and explanation only.
- The information contained in the Document is subject to change, without notice, due to firmware updates or other reasons. Please find the latest version of the Document at the Hikvision website (<u>https://www.hikvision.com</u>). Unless otherwise agreed, Hangzhou Hikvision Digital Technology Co., Ltd. or its affiliates (hereinafter referred to as "Hikvision") makes no warranties, express or implied.
- Please use the Document with the guidance and assistance of professionals trained in supporting the Product.

## **About this Product**

- This product can only enjoy the after-sales service support in the country or region where the purchase is made.
- If the product you choose is a video product, please scan the following QR code to obtain the "Initiatives on the Use of Video Products", and read it carefully.

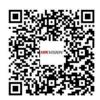

## Acknowledgment of Intellectual Property Rights

- Hikvision owns the copyrights and/or patents related to the technology embodied in the Products described in this Document, which may include licenses obtained from third parties.
- Any part of the Document, including text, pictures, graphics, etc., belongs to Hikvision. No part of this Document may be excerpted, copied, translated, or modified in whole or in part by any means without written permission.
- **HIKVISION** and other Hikvision's trademarks and logos are the properties of Hikvision in various jurisdictions.
- Other trademarks and logos mentioned are the properties of their respective owners.

## LEGAL DISCLAIMER

• TO THE MAXIMUM EXTENT PERMITTED BY APPLICABLE LAW, THIS DOCUMENT AND THE PRODUCT DESCRIBED, WITH ITS HARDWARE, SOFTWARE AND FIRMWARE, ARE PROVIDED "AS IS" AND "WITH ALL FAULTS AND ERRORS". HIKVISION MAKES NO WARRANTIES, EXPRESS OR

IMPLIED, INCLUDING WITHOUT LIMITATION, MERCHANTABILITY, SATISFACTORY QUALITY, OR FITNESS FOR A PARTICULAR PURPOSE. THE USE OF THE PRODUCT BY YOU IS AT YOUR OWN RISK. IN NO EVENT WILL HIKVISION BE LIABLE TO YOU FOR ANY SPECIAL, CONSEQUENTIAL, INCIDENTAL, OR INDIRECT DAMAGES, INCLUDING, AMONG OTHERS, DAMAGES FOR LOSS OF BUSINESS PROFITS, BUSINESS INTERRUPTION, OR LOSS OF DATA, CORRUPTION OF SYSTEMS, OR LOSS OF DOCUMENTATION, WHETHER BASED ON BREACH OF CONTRACT, TORT (INCLUDING NEGLIGENCE), PRODUCT LIABILITY, OR OTHERWISE, IN CONNECTION WITH THE USE OF THE PRODUCT, EVEN IF HIKVISION HAS BEEN ADVISED OF THE POSSIBILITY OF SUCH DAMAGES OR LOSS.

- YOU ACKNOWLEDGE THAT THE NATURE OF THE INTERNET PROVIDES FOR INHERENT SECURITY RISKS, AND HIKVISION SHALL NOT TAKE ANY RESPONSIBILITIES FOR ABNORMAL OPERATION, PRIVACY LEAKAGE OR OTHER DAMAGES RESULTING FROM CYBER-ATTACK, HACKER ATTACK, VIRUS INFECTION, OR OTHER INTERNET SECURITY RISKS; HOWEVER, HIKVISION WILL PROVIDE TIMELY TECHNICAL SUPPORT IF REQUIRED.
- YOU AGREE TO USE THIS PRODUCT IN COMPLIANCE WITH ALL APPLICABLE LAWS, AND YOU ARE SOLELY RESPONSIBLE FOR ENSURING THAT YOUR USE CONFORMS TO THE APPLICABLE LAW.
   ESPECIALLY, YOU ARE RESPONSIBLE, FOR USING THIS PRODUCT IN A MANNER THAT DOES NOT INFRINGE ON THE RIGHTS OF THIRD PARTIES, INCLUDING WITHOUT LIMITATION, RIGHTS OF PUBLICITY, INTELLECTUAL PROPERTY RIGHTS, OR DATA PROTECTION AND OTHER PRIVACY RIGHTS. YOU SHALL NOT USE THIS PRODUCT FOR ANY PROHIBITED END-USES, INCLUDING THE DEVELOPMENT OR PRODUCTION OF WEAPONS OF MASS DESTRUCTION, THE DEVELOPMENT OR PRODUCTION OF CHEMICAL OR BIOLOGICAL WEAPONS, ANY ACTIVITIES IN THE CONTEXT RELATED TO ANY NUCLEAR EXPLOSIVE OR UNSAFE NUCLEAR FUEL-CYCLE, OR IN SUPPORT OF HUMAN RIGHTS ABUSES.
- IN THE EVENT OF ANY CONFLICTS BETWEEN THIS DOCUMENT AND THE APPLICABLE LAW, THE LATTER PREVAILS.

### © Hangzhou Hikvision Digital Technology Co., Ltd. All rights reserved.

# **Symbol Conventions**

The symbols that may be found in this document are defined as follows.

| Symbol           | Description                                                                                                    |
|------------------|----------------------------------------------------------------------------------------------------|
| Danger           | Indicates a hazardous situation which, if not avoided, will or could result in death or serious injury.                                                         |
| <b>A</b> Caution | Indicates a potentially hazardous situation which, if not avoided, could result in equipment damage, data loss, performance degradation, or unexpected results. |
| <b>i</b> Note    | Provides additional information to emphasize or supplement important points of the main text.                                                                   |

# **Safety Instruction**

Please scan the following QR code to obtain the "*Safety Instruction* " of the product, and read it carefully. These instructions are intended to ensure that user can use the product correctly to avoid danger or property loss.

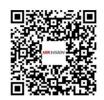

Figure 1-1 Safety Instruction

# Contents

| Chapter 1 System Requirement              | 1   |
|-------------------------------------------|-----|
| Chapter 2 Device Activation and Accessing | . 2 |
| 2.1 Activate the Device via SADP          | 2   |
| 2.2 Activate the Device via Browser       | . 2 |
| 2.3 Login                                 | 3   |
| 2.3.1 Plug-in Installation                | 3   |
| 2.3.2 Admin Password Recovery             | . 4 |
| 2.3.3 Illegal Login Lock                  | 5   |
| Chapter 3 Live View                       | . 6 |
| 3.1 Live View Parameters                  | . 6 |
| 3.1.1 Enable and Disable Live View        | . 6 |
| 3.1.2 Adjust Aspect Ratio                 | . 6 |
| 3.1.3 Live View Stream Type               | 6   |
| 3.1.4 Select the Third-Party Plug-in      | 6   |
| 3.1.5 Window Division                     | . 7 |
| 3.1.6 Light                               | 7   |
| 3.1.7 Count Pixel                         | 7   |
| 3.1.8 Start Digital Zoom                  | 7   |
| 3.1.9 Auxiliary Focus                     | 8   |
| 3.1.10 Lens Initialization                | 8   |
| 3.1.11 Quick Set Live View                | . 8 |
| 3.1.12 Lens Parameters Adjustment         | . 9 |
| 3.1.13 Conduct 3D Positioning             | . 9 |
| 3.2 Set Transmission Parameters           | 9   |
| Chapter 4 Video and Audio                 | 11  |
| 4.1 Video Settings                        | 11  |

| 4.1.1 Stream Type 1                                                                                                    |
|----------------------------------------------------------------------------------------------------|
| 4.1.2 Video Type 1                                                                                                    |
| 4.1.3 Resolution 12                                                                                                    |
| 4.1.4 Bitrate Type and Max. Bitrate 1                                                                                                    |
| 4.1.5 Video Quality 12                                                                                                    |
| 4.1.6 Frame Rate 12                                                                                                    |
| 4.1.7 Video Encoding 12                                                                                                    |
| 4.1.8 Smoothing 14                                                                                                    |
| 4.2 Display Info. on Stream 1                                                                                                    |
| 4.3 Audio Settings 1                                                                                                    |
| 4.3.1 Audio Encoding 1                                                                                                    |
| 4.3.2 Audio Input 1                                                                                                    |
| 4.3.3 Audio Output 10                                                                                                    |
| 4.3.4 Environmental Noise Filter 10                                                                                                    |
|                                                                                                    |
| 4.4 Two-way Audio 10                                                                                                    |
| 4.4 Two-way Audio104.5 Display Settings10                                                                                                    |
|                                                                                                    |
| 4.5 Display Settings 10                                                                                                    |
| 4.5 Display Settings    10      4.5.1 Scene Mode    11                                                                                                    |
| 4.5 Display Settings       10         4.5.1 Scene Mode       11         4.5.2 Image Parameters Switch       21                                                                                                    |
| 4.5 Display Settings       1         4.5.1 Scene Mode       1         4.5.2 Image Parameters Switch       2         4.6 Video Standard       2                                                                                       |
| 4.5 Display Settings       10         4.5.1 Scene Mode       11         4.5.2 Image Parameters Switch       21         4.6 Video Standard       21         4.7 OSD       21                                                          |
| 4.5 Display Settings104.5.1 Scene Mode114.5.2 Image Parameters Switch214.6 Video Standard214.7 OSD214.8 Set Privacy Mask21                                                                                                    |
| 4.5 Display Settings104.5.1 Scene Mode114.5.2 Image Parameters Switch214.6 Video Standard214.7 OSD214.8 Set Privacy Mask214.9 Overlay Picture21                                                                                      |
| 4.5 Display Settings14.5.1 Scene Mode14.5.2 Image Parameters Switch24.6 Video Standard24.7 OSD24.8 Set Privacy Mask24.9 Overlay Picture24.10 Set Target Cropping2                                                                    |
| 4.5 Display Settings14.5.1 Scene Mode14.5.2 Image Parameters Switch24.6 Video Standard24.6 Video Standard24.7 OSD24.8 Set Privacy Mask24.9 Overlay Picture24.10 Set Target Cropping2Chapter 5 Video Recording and Picture Capture2   |
| 4.5 Display Settings14.5.1 Scene Mode14.5.2 Image Parameters Switch24.6 Video Standard24.7 OSD24.8 Set Privacy Mask24.9 Overlay Picture24.10 Set Target Cropping2Chapter 5 Video Recording and Picture Capture25.1 Storage Settings2 |

| 5.1.4 eMMC Protection 2                  | 8  |
|------------------------------------------|----|
| 5.1.5 Set Cloud Storage 2                | 9  |
| 5.2 Video Recording 2                    | 9  |
| 5.2.1 Record Automatically 2             | 9  |
| 5.2.2 Record Manually 3                  | 1  |
| 5.2.3 Playback and Download Video 3      | 1  |
| 5.3 Capture Configuration                | 2  |
| 5.3.1 Capture Automatically 3            | 2  |
| 5.3.2 Capture Manually 3                 | 2  |
| 5.3.3 View and Download Picture 3        | 2  |
| Chapter 6 Event and Alarm 3              | 4  |
| 6.1 Basic Event                          | 4  |
| 6.1.1 Set Motion Detection               | 4  |
| 6.1.2 Set Exception Alarm 3              | 6  |
| 6.1.3 Set Alarm Input 3                  | 7  |
| 6.2 Smart Event                          | 7  |
| 6.2.1 Detect Audio Exception 3           | 7  |
| 6.2.2 Set Intrusion Detection 3          | 8  |
| 6.2.3 Set Line Crossing Detection        | 9  |
| 6.2.4 Set Region Entrance Detection 4    | 0  |
| 6.2.5 Set Region Exiting Detection 4     | 1  |
| 6.2.6 Set Unattended Baggage Detection 4 | -2 |
| 6.2.7 Set Object Removal Detection 4     | ⊦3 |
| 6.2.8 Draw Area 4                        | 4  |
| 6.2.9 Set Size Filter 4                  | 4  |
| Chapter 7 Network Settings 4             | 5  |
| 7.1 TCP/IP 4                             | ₽2 |
| 7.1.1 Multicast 4                        | 6  |

| 7.2 SNMP 40                                          | 6 |
|------------------------------------------------------|---|
| 7.3 Set SRTP 4                                       | 7 |
| 7.4 Port Mapping 4                                   | 7 |
| 7.4.1 Set Auto Port Mapping 48                       | 8 |
| 7.4.2 Set Manual Port Mapping 48                     | 8 |
| 7.4.3 Set Port Mapping on Router 48                  | 8 |
| 7.5 Port 49                                          | 9 |
| 7.6 Access to Device via Domain Name 50              | 0 |
| 7.7 Access to Device via PPPoE Dial Up Connection 52 | 1 |
| 7.8 Set Network Service                              | 2 |
| 7.9 Set Open Network Video Interface 53              | 3 |
| 7.10 Set ISUP                                        | 3 |
| 7.11 Set Alarm Server 54                             | 4 |
| 7.12 Access Camera via Hik-Connect 54                | 4 |
| 7.12.1 Enable Hik-Connect Service on Camera 5        | 5 |
| 7.12.2 Set Up Hik-Connect 50                         | 6 |
| 7.12.3 Add Camera to Hik-Connect 50                  | 6 |
| Chapter 8 Arming Schedule and Alarm Linkage 58       | 8 |
| 8.1 Set Arming Schedule                              | 8 |
| 8.2 Linkage Method Settings                          | 8 |
| 8.2.1 Trigger Alarm Output 58                        | 8 |
| 8.2.2 FTP/NAS/Memory Card Uploading 60               | 0 |
| 8.2.3 Send Email 60                                  | 0 |
| 8.2.4 Notify Surveillance Center 62                  | 1 |
| 8.2.5 Trigger Recording 62                           | 1 |
| Chapter 9 System and Security                        | 2 |
| 9.1 View Device Information                          | 2 |
| 9.2 Search and Manage Log                            | 2 |

| 9.3 Simultaneous Login                                                                                                    |
|----------------------------------------------------------------------------------------------------|
| 9.4 Import and Export Configuration File                                                                                                    |
| 9.5 Export Diagnose Information 63                                                                                                    |
| 9.6 Reboot                                                                                                    |
| 9.7 Restore and Default                                                                                                    |
| 9.8 Upgrade                                                                                                    |
| 9.9 Device Auto Maintenance 64                                                                                                    |
| 9.10 View Open Source Software License 64                                                                                                    |
| 9.11 Time and Date 64                                                                                                    |
| 9.11.1 Synchronize Time Manually 64                                                                                                    |
| 9.11.2 Set NTP Server                                                                                                    |
| 9.11.3 Synchronize Time by Satellite 65                                                                                                    |
| 9.11.4 Set DST 65                                                                                                    |
|                                                                                                    |
| 9.12 Set RS-485                                                                                                    |
| 9.12 Set RS-232                                                                                                    |
|                                                                                                    |
| 9.13 Set RS-232 66                                                                                                    |
| 9.13 Set RS-232                                                                                                    |
| 9.13 Set RS-232       66         9.14 Security       66         9.14.1 Authentication       66                                                                                                    |
| 9.13 Set RS-232       66         9.14 Security       66         9.14.1 Authentication       66         9.14.2 Set IP Address Filter       67                                                                                                    |
| 9.13 Set RS-232       66         9.14 Security       66         9.14.1 Authentication       66         9.14.2 Set IP Address Filter       67         9.14.3 Set MAC Address Filter       68                                                                                                    |
| 9.13 Set RS-232       66         9.14 Security       66         9.14.1 Authentication       66         9.14.2 Set IP Address Filter       67         9.14.3 Set MAC Address Filter       68         9.14.4 Set HTTPS       68                                                                                                    |
| 9.13 Set RS-232       66         9.14 Security       66         9.14.1 Authentication       66         9.14.2 Set IP Address Filter       67         9.14.3 Set MAC Address Filter       68         9.14.4 Set HTTPS       68         9.14.5 Set QoS       68                                                                                                    |
| 9.13 Set RS-232       66         9.14 Security       66         9.14.1 Authentication       66         9.14.2 Set IP Address Filter       67         9.14.3 Set MAC Address Filter       68         9.14.4 Set HTTPS       68         9.14.5 Set QoS       68         9.14.6 Set IEEE 802.1X       69                                                                                                    |
| 9.13 Set RS-232       66         9.14 Security       66         9.14.1 Authentication       66         9.14.2 Set IP Address Filter       67         9.14.3 Set MAC Address Filter       68         9.14.4 Set HTTPS       68         9.14.5 Set QoS       68         9.14.6 Set IEEE 802.1X       69         9.14.7 Control Timeout Settings       69                                                    |
| 9.13 Set RS-232       66         9.14 Security       66         9.14.1 Authentication       66         9.14.2 Set IP Address Filter       67         9.14.3 Set MAC Address Filter       68         9.14.4 Set HTTPS       68         9.14.5 Set QoS       68         9.14.6 Set IEEE 802.1X       69         9.14.7 Control Timeout Settings       69         9.14.8 Search Security Audit Logs       70 |
| 9.13 Set RS-232       66         9.14 Security       66         9.14.1 Authentication       66         9.14.2 Set IP Address Filter       67         9.14.3 Set MAC Address Filter       68         9.14.4 Set HTTPS       68         9.14.5 Set QoS       68         9.14.6 Set IEEE 802.1X       69         9.14.8 Search Security Audit Logs       70         9.14.9 SSH       70                      |

| Appendix A. FAQ                             | 76 |
|---------------------------------------------|----|
| hapter 10 Image Stitching                   | 74 |
| 9.16.3 Online Users                         | 73 |
| 9.16.2 Simultaneous Login                   | 73 |
| 9.16.1 Set User Account and Permission7     | 2  |
| 9.16 User and Account                       | 2  |
| 9.15.6 Enable Certificate Expiration Alarm7 | 2  |
| 9.15.5 Install CA Certificate 7             | 2  |
| 9.15.4 Install Server/Client Certificate 7  | 1  |
| 9.15.3 Import Certificate                   | 1′ |

# **Chapter 1 System Requirement**

Your computer should meet the requirements for proper visiting and operating the product.

| Microsoft Windows XP SP1 and above version              |
|---------------------------------------------------------|
| 2.0 GHz or higher                                       |
| 1G or higher                                            |
| 1024×768 resolution or higher                           |
| For the details, see <u><b>Plug-in Installation</b></u> |
|                                                         |

# **Chapter 2 Device Activation and Accessing**

To protect the security and privacy of the user account and data, you should set a login password to activate the device when access the device via network.

# **i**Note

Refer to the user manual of the software client for the detailed information about the client software activation.

# 2.1 Activate the Device via SADP

Search and activate the online devices via SADP software.

### **Before You Start**

Access www.hikvision.com to get SADP software to install.

### Steps

- 1. Connect the device to network using the network cable.
- 2. Run SADP software to search the online devices.
- 3. Check Device Status from the device list, and select Inactive device.
- 4. Create and input the new password in the password field, and confirm the password.

# Caution

We highly recommend you create a strong password of your own choosing (using a minimum of 8 characters, including upper case letters, lower case letters, numbers, and special characters) in order to increase the security of your product. And we recommend you reset your password regularly, especially in the high security system, resetting the password monthly or weekly can better protect your product.

- 5. Click OK.
  - Device Status changes into Active.
- 6. Optional: Change the network parameters of the device in Modify Network Parameters.

# 2.2 Activate the Device via Browser

You can access and activate the device via the browser.

### Steps

- **1.** Connect the device to the PC using the network cables.
- 2. Change the IP address of the PC and device to the same segment.

# iNote

The default IP address of the device is 192.168.1.64. You can set the IP address of the PC from 192.168.1.2 to 192.168.1.253 (except 192.168.1.64). For example, you can set the IP address of the PC to 192.168.1.100.

- 3. Input 192.168.1.64 in the browser.
- 4. Set device activation password.

# Caution

We highly recommend you create a strong password of your own choosing (using a minimum of 8 characters, including at least three of the following categories: upper case letters, lower case letters, numbers, and special characters) in order to increase the security of your product. And we recommend you reset your password regularly, especially in the high security system, resetting the password monthly or weekly can better protect your product.

- 5. Click OK.
- 6. Input the activation password to log in to the device.
- 7. Optional: Go to Configuration → Network → Basic → TCP/IP to change the IP address of the device to the same segment of your network.

# 2.3 Login

Log in to the device via Web browser.

## 2.3.1 Plug-in Installation

Certain operation systems and web browser may restrict the display and operation of the camera function. You should install plug-in or complete certain settings to ensure normal display and operation. For detailed restricted function, refer to the actual device.

| Operating System | Web Browser                                                                                                    | Operation                                                 |
|------------------|----------------------------------------------------------------------------------------------------|-----------------------------------------------------------|
| Windows          | <ul> <li>Internet Explorer 8+</li> <li>Google Chrome 57 and<br/>earlier version</li> <li>Mozilla Firefox 52 and earlier<br/>version</li> </ul> | Follow pop-up prompts to complete plug-in installation.   |
|                  | <ul><li>Google Chrome 57+</li><li>Mozilla Firefox 52+</li></ul>                                                                                | Click 🚹 Download Plug-in to download and install plug-in. |
| Mac OS           | <ul> <li>Google Chrome 57+</li> <li>Mozilla Firefox 52+</li> <li>Mac Safari 16+</li> </ul>                                                     | Plug-in installation is not required.                     |

| Operating System | Web Browser | Operation                                                                                                    |
|------------------|-------------|----------------------------------------------------------------------------------------------------|
|                  |             | Go to Configuration →<br>Network → Advanced Settings<br>→ Network Service to enable<br>WebSocket or Websockets for<br>normal view. Display and<br>operation of certain functions<br>are restricted. For example,<br>Playback and Picture are not<br>available. For detailed<br>restricted function, refer to the<br>actual device. |

# iNote

The camera only supports Windows and Mac OS system and do not support Linux system.

### 2.3.2 Admin Password Recovery

If you forget the admin password, you can reset the password by clicking **Forget Password** on the login page after completing the account security settings.

You can reset the password by setting the security question or email.

# **i**Note

When you need to reset the password, make sure that the device and the PC are on the same network segment.

### **Security Question**

You can set the account security during the activation. Or you can go to **Configuration**  $\rightarrow$  **System**  $\rightarrow$  **User Management**, click **Account Security Settings**, select the security question and input your answer.

You can click **Forget Password** and answer the security question to reset the admin password when access the device via browser.

### Email

You can set the account security during the activation. Or you can go to **Configuration**  $\rightarrow$  **System**  $\rightarrow$  **User Management**, click **Account Security Settings**, input your email address to receive the verification code during the recovering operation process.

# 2.3.3 Illegal Login Lock

It helps to improve the security when accessing the device via Internet.

Go to **Configuration**  $\rightarrow$  **System**  $\rightarrow$  **Security**  $\rightarrow$  **Security Service**, and enable **Enable Illegal Login Lock**. **Illegal Login Attempts** and **Locking Duration** are configurable.

#### **Illegal Login Attempts**

When your login attempts with the wrong password reach the set times, the device is locked.

#### **Locking Duration**

The device releases the lock after the setting duration.

# **Chapter 3 Live View**

It introduces the live view parameters, function icons and transmission parameters settings.

# **3.1 Live View Parameters**

The supported functions vary depending on the model.

# iNote

For multichannel devices, select the desired channel first before live view settings.

# 3.1.1 Enable and Disable Live View

This function is used to quickly enable or disable live view of the channel.

- Click > to start the live view.
- Click I to stop the live view.

# 3.1.2 Adjust Aspect Ratio

### Steps

1. Click Live View.

- 2. Click 🔳 to select the aspect ratio.
  - **43** refers to 4:3 window size.
  - 169 refers to 16:9 window size.
  - refers to original window size.
  - 🔚 refers to self-adaptive window size.
  - refers to original ratio window size.

## 3.1.3 Live View Stream Type

Select the live view stream type according to your needs. For the detailed information about the stream type selection, refer to <u>Stream Type</u>.

# 3.1.4 Select the Third-Party Plug-in

When the live view cannot display via certain browsers, you can change the plug-in for live view according to the browser.

### Steps

- 1. Click Live View.
- 2. Click 💽 to select the plug-in.
  - When you access the device via Internet Explorer, you can select Webcomponents or QuickTime.
  - When you access the device via the other browsers, you can select Webcomponents, QuickTime, VLC or MJPEG.

## 3.1.5 Window Division

- I refers to 1 × 1 window division.
- 📰 refers to 2 × 2 window division.
- III refers to 3 × 3 window division.
- I refers to 4 × 4 window division.

## 3.1.6 Light

Click 🐳 to turn on or turn off the illuminator.

# 3.1.7 Count Pixel

It helps to get the height and width pixel of the selected region in the live view image.

### **Before You Start**

For camera with multiple channels, select the window division as  $1 \times 1$  on **Live View** Page.

### Steps

- 1. Click 'L. to enable the function.
- **2.** Drag the mouse on the image to select a desired rectangle area.

The width pixel and height pixel are displayed on the bottom of the live view image.

## 3.1.8 Start Digital Zoom

It helps to see a detailed information of any region in the image.

### Steps

- 1. Click 💽 to enable the digital zoom.
- 2. In live view image, drag the mouse to select the desired region.
- **3.** Click in the live view image to back to the original image.

# 3.1.9 Auxiliary Focus

It is used for motorized device. It can improve the image if the device cannot focus clearly.

For the device that supports ABF, adjust the lens angle, then focus and click ABF button on the device. The device can focus clearly.

Click 💽 to focus automatically.

### **i**Note

- If the device cannot focus with auxiliary focus, you can use <u>Lens Initialization</u>, then use auxiliary focus again to make the image clear.
- If auxiliary focus cannot help the device focus clearly, you can use manual focus.

### 3.1.10 Lens Initialization

Lens initialization is used on the device equipped with motorized lens. The function can reset lens when long time zoom or focus results in blurred image. This function varies according to different models.

#### **Manual Lens Initialization**

Click 
 to operate lens initialization.

#### Auto Lens Initialization

Go to **Configuration**  $\rightarrow$  **System**  $\rightarrow$  **Maintenance**  $\rightarrow$  **Lens Correction** to enable this function. You can set the arming schedule, and the device will correct lens automatically during the configured time periods.

## 3.1.11 Quick Set Live View

It offers a quick setup of PTZ, display settings, OSD, video/audio settings on live view page.

### Steps

- 1. Click to show quick setup page.
- 2. Set PTZ, display settings, OSD, video/audio parameters.
  - For PTZ settings, see Lens Parameters Adjustment .
  - For display settings, see **Display Settings** .
  - For OSD settings, see <u>OSD</u>.
  - For audio and video settings, see Video and Audio .

## iNote

The function is only supported by certain models.

# 3.1.12 Lens Parameters Adjustment

It is used to adjust the lens focus, zoom and iris.

### Zoom

- Click d , and the lens zooms in.
- Click of , and the lens zooms out.

### Focus

- Click 🗗 , then the lens focuses far and the distant object gets clear.
- Click 
  → , then the lens focuses near and the nearby object gets clear.

### **PTZ Speed**

### Iris

- When the image is too dark, click 🔿 to enlarge the iris.
- When the image is too bright, click @ to stop down the iris.

# 3.1.13 Conduct 3D Positioning

3D positioning is to relocate the selected area to the image center.

### Steps

- 1. Click 🙉 to enable the function.
- **2.** Select a target area in live image.
  - Left click on a point on live image: the point is relocated to the center of the live image. With no zooming in or out effect.
  - Hold and drag the mouse to a lower right position to frame an area on the live: the framed area is zoomed in and relocated to the center of the live image.
  - Hold and drag the mouse to an upper left position to frame an area on the live: the framed area is zoomed out and relocated to the center of the live image.
- **3.** Click the button again to turn off the function.

# 3.2 Set Transmission Parameters

The live view image may be displayed abnormally according to the network conditions. In different network environments, you can adjust the transmission parameters to solve the problem.

### Steps

### **1.** Go to **Configuration** $\rightarrow$ Local .

2. Set the transmission parameters as required.

### Protocol

### ТСР

TCP ensures complete delivery of streaming data and better video quality, yet the real-time transmission will be affected. It is suitable for the stable network environment.

### UDP

UDP is suitable for the unstable network environment that does not demand high video fluency.

### MULTICAST

MULTICAST is suitable for the situation that there are multiple clients. You should set the multicast address for them before selection.

# **i**Note

For detailed information about multicast, refer to Multicast .

### HTTP

HTTP is suitable for the situation that the third-party needs to get the stream from the device.

### **Play Performance**

### **Shortest Delay**

The device takes the real-time video image as the priority over the video fluency.

### Balanced

The device ensures both the real-time video image and the fluency.

### Fluent

The device takes the video fluency as the priority over teal-time. In poor network environment, the device cannot ensures video fluency even the fluency is enabled.

### Custom

You can set the frame rate manually. In poor network environment, you can reduce the frame rate to get a fluent live view. But the rule information may cannot display.

### Auto Start Live View

- Yes means the live view is started automatically. It requires a high performance monitoring device and a stable network environment.
- No means the live view should be started manually.

### 3. Click OK.

# **Chapter 4 Video and Audio**

This part introduces the configuration of video and audio related parameters.

# 4.1 Video Settings

This part introduces the settings of video parameters, such as, stream type, video encoding, and resolution.

Go to setting page: Configuration  $\rightarrow$  Video/Audio  $\rightarrow$  Video .

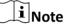

For device with multiple camera channels, select a channel before other settings.

# 4.1.1 Stream Type

For device supports more than one stream, you can specify parameters for each stream type.

### **Main Stream**

The stream stands for the best stream performance the device supports. It usually offers the best resolution and frame rate the device can do. But high resolution and frame rate usually means larger storage space and higher bandwidth requirements in transmission.

### Sub Stream

The stream usually offers comparatively low resolution options, which consumes less bandwidth and storage space.

### **Other Streams**

Steams other than the main stream and sub stream may also be offered for customized usage.

## 4.1.2 Video Type

Select the content (video and audio) that should be contained in the stream.

### Video

Only video content is contained in the stream.

### Video & Audio

Video content and audio content are contained in the composite stream.

# 4.1.3 Resolution

Select video resolution according to actual needs. Higher resolution requires higher bandwidth and storage.

## 4.1.4 Bitrate Type and Max. Bitrate

### **Constant Bitrate**

It means that the stream is compressed and transmitted at a comparatively fixed bitrate. The compression speed is fast, but mosaic may occur on the image.

### Variable Bitrate

It means that the device automatically adjust the bitrate under the set **Max. Bitrate**. The compression speed is slower than that of the constant bitrate. But it guarantees the image quality of complex scenes.

# 4.1.5 Video Quality

When **Bitrate Type** is set as Variable, video quality is configurable. Select a video quality according to actual needs. Note that higher video quality requires higher bandwidth.

## 4.1.6 Frame Rate

The frame rate is to describe the frequency at which the video stream is updated and it is measured by frames per second (fps).

A higher frame rate is advantageous when there is movement in the video stream, as it maintains image quality throughout. Note that higher frame rate requires higher bandwidth and larger storage space.

# 4.1.7 Video Encoding

It stands for the compression standard the device adopts for video encoding.

# iNote

Available compression standards vary according to device models.

## H.264

H.264, also known as MPEG-4 Part 10, Advanced Video Coding, is a compression standard. Without compressing image quality, it increases compression ratio and reduces the size of video file than MJPEG or MPEG-4 Part 2.

## H.264+

H.264+ is an improved compression coding technology based on H.264. By enabling H.264+, you can estimate the HDD consumption by its maximum average bitrate. Compared to H.264, H.264+ reduces storage by up to 50% with the same maximum bitrate in most scenes.

When H.264+ is enabled, **Max. Average Bitrate** is configurable. The device gives a recommended max. average bitrate by default. You can adjust the parameter to a higher value if the video quality is less satisfactory. Max. average bitrate should not be higher than max. bitrate.

# **i**Note

When H.264+ is enabled, Video Quality, I Frame Interval, Profile, SVC, Main Stream Smoothing and ROI are not supported.

## H.265

H.265, also known as High Efficiency Video Coding (HEVC) and MPEG-H Part 2, is a compression standard. In comparison to H.264, it offers better video compression at the same resolution, frame rate and image quality.

## H.265+

H.265+ is an improved compression coding technology based on H.265. By enabling H.265+, you can estimate the HDD consumption by its maximum average bitrate. Compared to H.265, H.265+ reduces storage by up to 50% with the same maximum bitrate in most scenes.

When H.265+ is enabled, **Max. Average Bitrate** is configurable. The device gives a recommended max. average bitrate by default. You can adjust the parameter to a higher value if the video quality is less satisfactory. Max. average bitrate should not be higher than max. bitrate.

## **i**Note

When H.265+ is enabled, Video Quality, I Frame Interval, Profile and SVC are not configurable.

## I-Frame Interval

I-frame interval defines the number of frames between 2 I-frames.

In H.264 and H.265, an I-frame, or intra frame, is a self-contained frame that can be independently decoded without any reference to other images. An I-frame consumes more bits than other frames. Thus, video with more I-frames, in other words, smaller I-frame interval, generates more steady and reliable data bits while requiring more storage space.

# SVC

Scalable Video Coding (SVC) is the name for the Annex G extension of the H.264 or H.265 video compression standard.

The objective of the SVC standardization has been to enable the encoding of a high-quality video bitstream that contains one or more subset bitstreams that can themselves be decoded with a complexity and reconstruction quality similar to that achieved using the existing H.264 or H.265 design with the same quantity of data as in the subset bitstream. The subset bitstream is derived by dropping packets from the larger bitstream.

SVC enables forward compatibility for older hardware: the same bitstream can be consumed by basic hardware which can only decode a low-resolution subset, while more advanced hardware will be able decode high quality video stream.

### MPEG4

MPEG4, referring to MPEG-4 Part 2, is a video compression format developed by Moving Picture Experts Group (MPEG).

### MJPEG

Motion JPEG (M-JPEG or MJPEG) is a video compression format in which intraframe coding technology is used. Images in a MJPEG format is compressed as individual JPEG images.

### Profile

This function means that under the same bitrate, the more complex the profile is, the higher the quality of the image is, and the requirement for network bandwidth is also higher.

## 4.1.8 Smoothing

It refers to the smoothness of the stream. The higher value of the smoothing is, the better fluency of the stream will be, though, the video quality may not be so satisfactory. The lower value of the smoothing is, the higher quality of the stream will be, though it may appear not fluent.

# 4.2 Display Info. on Stream

The information of the objects (e.g. human, vehicle, etc.) is marked in the video stream. You can set rules on the connected rear-end device or client software to detect the events including line crossing, intrusion, etc.

### Steps

- **1.** Go to the setting page: Configuration  $\rightarrow$  Video/Audio  $\rightarrow$  Display Info. on Stream .
- 2. Select a channel.
- 3. Check Enable Dual-VCA.
- 4. Click Save.

# 4.3 Audio Settings

It is a function to set audio parameters such as audio encoding, environment noise filtering.

Go to the audio settings page: Configuration  $\rightarrow$  Video/Audio  $\rightarrow$  Audio .

## 4.3.1 Audio Encoding

Select the audio encoding compression of the audio.

## 4.3.2 Audio Input

# iNote

- Connect the audio input device as required.
- The audio input display varies with the device models.

| LineIn | Set <b>Audio Input</b> to <b>LineIn</b> when the device connects to the audio input device with the high output power, such as MP3, synthesizer or active pickup. |
|--------|----------------------------------------------------------------------------------------------------|
| MicIn  | Set <b>Audio Input</b> to <b>MicIn</b> when the device connects to the audio input device with the low output power, such as microphone or passive pickup.        |

# 4.3.3 Audio Output

# iNote

Connect the audio output device as required.

It is a switch of the device audio output. When it is disabled, all the device audio cannot output. The audio output display varies with the device modes.

# 4.3.4 Environmental Noise Filter

Set it as OFF or ON. When the function is enabled, the noise in the environment can be filtered to some extent.

# 4.4 Two-way Audio

It is used to realize the two-way audio function between the monitoring center and the target in the monitoring screen.

### **Before You Start**

- Make sure the audio input device (pick-up or microphone) and audio output device (speaker) connected to the device is working properly. Refer to specifications of audio input and output devices for device connection.
- If the device has built-in microphone and speaker, two-way audio function can be enabled directly.

### Steps

- 1. Click Live View.
- 2. Click 🐁 on the toolbar to enable two-way audio function of the camera.
- 3. Click 🐁 , disable the two-way audio function.

# 4.5 Display Settings

It offers the parameter settings to adjust image features.

### Go to Configuration $\rightarrow$ Image $\rightarrow$ Display Settings .

For device that supports multiple channels, display settings of each channel is required. The settings for different channels may be different. This part introduces all possible parameters among the channels.

Click Default to restore settings.

# 4.5.1 Scene Mode

There are several sets of image parameters predefined for different installation environments. Select a scene according to the actual installation environment to speed up the display settings.

### Image Adjustment

By adjusting the **Brightness**, **Saturation**, **Hue**, **Contrast** and **Sharpness**, the image can be best displayed.

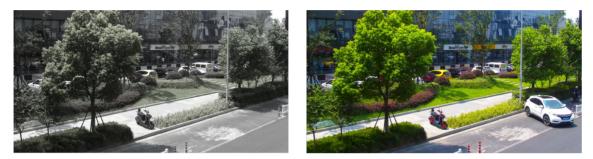

Low Saturation

**High Saturation** 

### Figure 4-1 Saturation

## **Exposure Settings**

Exposure is controlled by the combination of iris, shutter, and photo sensibility. You can adjust image effect by setting exposure parameters.

In manual mode, you need to set Exposure Time, Gain and Slow Shutter.

## Day/Night Switch

Day/Night Switch function can provide color images in the day mode and turn on fill light in the night mode. Switch mode is configurable.

Day

The image is always in color.

### Night

The image is black/white or colorful and the supplement light will be enabled to ensure clear live view image at night.

# **i**Note

Only certain device models support the supplement light and colorful image.

### Auto

The camera switches between the day mode and the night mode according to the illumination automatically.

### Scheduled-Switch

Set the Start Time and the End Time to define the duration for day mode.

# iNote

Day/Night Switch function varies according to models.

# **Grey Scale**

You can choose the range of the **Grey Scale** as [0-255] or [16-235].

## Rotate

When enabled, the live view will rotate 90° counterclockwise. For example, 1280 × 720 is rotated to 720 × 1280.

Enabling this function can change the effective range of monitoring in the vertical direction.

# **i**Note

Rotate is supported when the video output mode is set to **Original** on **Image Stitching** page.

## BLC

If you focus on an object against strong backlight, the object will be too dark to be seen clearly. BLC (backlight compensation) compensates light to the object in the front to make it clear. If BLC mode is set as **Custom**, you can draw a red rectangle on the live view image as the BLC area.

## WDR

The WDR (Wide Dynamic Range) function helps the camera provide clear images in environment with strong illumination differences.

When there are both very bright and very dark areas simultaneously in the field of view, you can enable the WDR function and set the level. WDR automatically balances the brightness level of the whole image and provides clear images with more details.

# **i**Note

When WDR is enabled, some other functions may be not supported. Refer to the actual interface for details.

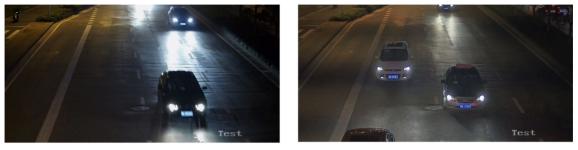

WDR Off

WDR On

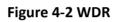

# HLC

When the bright area of the image is over-exposed and the dark area is under-exposed, the HLC (High Light Compression) function can be enabled to weaken the bright area and brighten the dark area, so as to achieve the light balance of the overall picture.

## White Balance

White balance is the white rendition function of the camera. It is used to adjust the color temperature according to the environment.

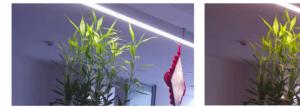

Cold

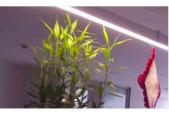

Warm

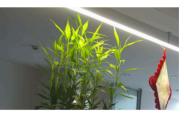

Auto White Balance

Figure 4-3 White Balance

### DNR

Digital Noise Reduction is used to reduce the image noise and improve the image quality. **Normal** and **Expert** modes are selectable.

#### Normal

Set the DNR level to control the noise reduction degree. The higher level means stronger reduction degree.

#### Expert

Set the DNR level for both space DNR and time DNR to control the noise reduction degree. The higher level means stronger reduction degree.

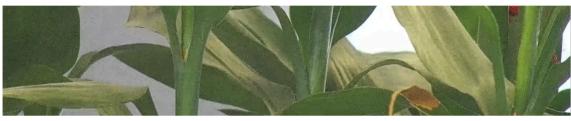

**DNR Off** 

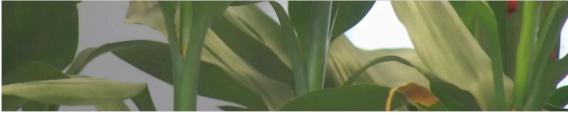

DNR On

Figure 4-4 DNR

## Defog

You can enable the defog function when the environment is foggy and the image is misty. It enhances the subtle details so that the image appears clearer.

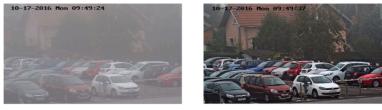

Defog Off

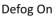

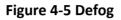

### EIS

Increase the stability of video image by using jitter compensation technology.

# **i**Note

EIS is supported when the video output mode is set to **Original** on **Image Stitching** page.

## Mirror

When the live view image is the reverse of the actual scene, this function helps to display the image normally.

Select the mirror mode as needed.

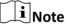

- The video recording will be shortly interrupted when the function is enabled.
- Mirror is supported when the video output mode is set to **Original** or **Panorama** on **Image Stitching** page. The mirroring direction may vary under different display modes.

# 4.5.2 Image Parameters Switch

The device automatically switches image parameters in set time periods.

Go to image parameters switch setting page: Configuration  $\rightarrow$  Image  $\rightarrow$  Image Parameters Switch , and set parameters as needed.

## Set Switch

Switch the image parameters to the scene automatically in certain time periods.

### Steps

- 1. Check Enable.
- 2. Select and configure the corresponding time period and the scene.

# **i**Note

For the scene configuration, refer to Scene Mode .

```
3. Click Save.
```

# 4.6 Video Standard

Video standard is an ability of a video card or video display device that defines the amount of colors that are shown and the resolution. The two most common video standard used are NTSC and PAL. In NTSC, 30 frames are transmitted each second. Each frame is made up of 525 individual scan lines. In PAL, 25 frames are transmitted each second. Each frame is made up of 625 individual scan lines. Select video signal standard according to the video system in your country/region.

# 4.7 OSD

You can customize OSD (On-screen Display) information such as device name, time/date, font, color, and text overlay displayed on video stream.

## Go to OSD setting page: Configuration $\rightarrow$ Image $\rightarrow$ OSD Settings .

Select a channel.

Set the corresponding parameters, and click **Save** to take effect.

# **Displayed Information**

Set camera name, date, week, and their related display format.

## **Text Overlay**

Set customized overlay text on image.

## **OSD** Parameters

Set OSD parameters, such as Display Mode, OSD Size, Font Color, and Alignment.

# 4.8 Set Privacy Mask

The function blocks certain areas in the live view to protect privacy. No matter how the device moves, the blocked scene will never be seen.

### Steps

**i**Note

Privacy mask is supported under original mode when the video output mode is set to **Original** on **Image Stitching** page.

**1.** Go to privacy mask setting page: **Configuration**  $\rightarrow$  **Image**  $\rightarrow$  **Privacy Mask**.

- **2.** Select the channel No.
- 3. Check Enable Privacy Mask.
- 4. Click Draw Area. Drag the mouse in the live view to draw a closed area.

| Drag the corners of the area | Adjust the size of the area.     |
|------------------------------|----------------------------------|
| Drag the area                | Adjust the position of the area. |
| Click Clear All              | Clear all the areas you set.     |
| 5. Click Stop Drawing.       |                                  |

6. Click Save.

# 4.9 Overlay Picture

Overlay a customized picture on live view.

#### **Before You Start**

The picture to overlay has to be in BMP format with 24-bit, and the maximum picture size is  $128 \times 128$  pixel.

#### Steps

- **1.** Go to picture overlay setting page: **Configuration**  $\rightarrow$  **Image**  $\rightarrow$  **Picture Overlay**.
- 2. Select a channel to overlay picture.
- 3. Click Browse to select a picture, and click Upload.
  - The picture with a red rectangle will appear in live view after successfully uploading.
- 4. Check Enable Picture Overlay.
- 5. Drag the picture to adjust its position.
- 6. Click Save.

# 4.10 Set Target Cropping

You can crop the image, transmit and save only the images of the target area to save transmission bandwidth and storage.

#### Steps

### iNote

Target cropping is supported when the video output mode is set to **Panorama** on **Image Stitching** page.

**1.** Go to **Configuration**  $\rightarrow$  **Video/Audio**  $\rightarrow$  **Target Cropping**.

2. Check Enable Target Cropping and set Third Stream as the Stream Type.

# iNote

After enabling target cropping, the third stream resolution cannot be configured.

- 3. Select a Cropping Resolution.
  - A red frame appears in the live view.
- **4.** Drag the frame to the target area.
- 5. Click Save.

# iNote

- Only certain models support target cropping and the function varies according to different camera models.
- Some functions may be disabled after enabling target cropping.

# **Chapter 5 Video Recording and Picture Capture**

This part introduces the operations of capturing video clips and snapshots, playback, and downloading captured files.

# 5.1 Storage Settings

This part introduces the configuration of several common storage paths.

## 5.1.1 Set New or Unencrypted Memory Card

### **Before You Start**

Insert a new or unencrypted memory card to the device. For detailed installation, refer to *Quick Start Guide* of the device.

#### Steps

- 1. Go to Configuration → Storage → Storage Management → HDD Management .
- **2.** Select the memory card.

# **i**Note

If an **Unlock** button appears, you need to unlock the memory card first. See <u>Detect Memory</u> <u>Card Status</u> for details.

**3.** Click **Format** to initialize the memory card.

When the **Status** of memory card turns from **Uninitialized** to **Normal**, the memory card is ready for use.

- 4. Optional: Encrypt the memory card.
  - 1) Click Encrypted Format.
  - 2) Set the encryption password.
  - 3) Click OK.

When the Encryption Status turns to Encrypted, the memory card is ready for use.

# iNote

Keep your encryption password properly. Encryption password cannot be found if forgotten.

- 5. Optional: Define the Quota of the memory card. Input the percentage for storing different contents according to your needs.
- 6. Click Save.

## **Detect Memory Card Status**

The device detects the status of Hikvision memory card. You receive notifications when your memory card is detected abnormal.

#### **Before You Start**

The configuration page only appears when a Hikvision memory card is installed to the device.

#### Steps

- 1. Go to Configuration → Storage → Storage Management → Memory Card Detection .
- 2. Click Status Detection to check the Remaining Lifespan and Health Status of your memory card.

#### **Remaining Lifespan**

It shows the percentage of the remaining lifespan. The lifespan of a memory card may be influenced by factors such as its capacity and the bitrate. You need to change the memory card if the remaining lifespan is not enough.

#### **Health Status**

It shows the condition of your memory card. There are three status descriptions: good, bad, and damaged. You will receive a notification if the health status is anything other than good when the **Arming Schedule** and **Linkage Method** are set.

## iNote

It is recommended that you change the memory card when the health status is not "good".

- 3. Click **R/W Lock** to set the permission of reading and writing to the memory card.
  - Add a Lock
    - a. Select the Lock Switch as ON.
    - b. Enter the password.
    - c. Click Save
  - Unlock
    - If you use the memory card on the device that locks it, unlocking will be done automatically and no unlocking procedures are required on the part of users.
    - If you use the memory card (with a lock) on a different device, you can go to HDD Management to unlock the memory card manually. Select the memory card, and click Unlock. Enter the correct password to unlock it.
  - Remove the Lock
    - a. Select the Lock Switch as OFF.
    - b. Enter the password in Password Settings.
    - c. Click Save.

## **i**Note

- Only admin user can set the **R/W Lock**.
- The memory card can only be read and written when it is unlocked.
- If the device, which adds a lock to a memory card, is restored to the factory settings, you can go to **HDD Management** to unlock the memory card.
- 4. Set Arming Schedule and Linkage Method. See <u>Set Arming Schedule</u> and <u>Linkage Method</u> <u>Settings</u> for details.
- 5. Click Save.

## 5.1.2 Set FTP

You can configure the FTP server to save images which are captured by events or a timed snapshot task.

## **Before You Start**

Get the FTP server address first.

## Steps

## **1.** Go to **Configuration** $\rightarrow$ **Network** $\rightarrow$ **Advanced Settings** $\rightarrow$ **FTP**.

2. Configure FTP settings.

## FTP Protocol

FTP and SFTP are selectable. The files uploading is encrypted by using SFTP protocol.

### Server Address and Port

The FTP server address and corresponding port.

## User Name and Password

The FTP user should have the permission to upload pictures.

If the FTP server supports picture uploading by anonymous users, you can check **Anonymous** to hide your device information during uploading.

### **Directory Structure**

The saving path of snapshots in the FTP server.

### **Picture Filing Interval**

For better picture management, you can set the picture filing interval from 1 day to 30 days. Pictures captured in the same time interval will be saved in one folder named after the beginning date and ending date of the time interval.

### Picture Name

Set the naming rule for captured pictures. You can choose **Default** in the drop-down list to use the default rule, that is, IP address\_channel number\_capture time\_event type.jpg (e.g., 10.11.37.189\_01\_20150917094425492\_FACE\_DETECTION.jpg). Or you can customize it by adding a **Custom Prefix** to the default naming rule.

**3.** Check **Upload Picture** to enable uploading snapshots to the FTP server.

4. Check Enable Automatic Network Replenishment.

## **i**Note

Upload to FTP/Memory Card/NAS in Linkage Method and Enable Automatic Network Replenishment should be both enabled simultaneously.

- 5. Click Test to verify the FTP server.
- 6. Click Save.

## 5.1.3 Set NAS

Take network server as network disk to store the record files, captured images, etc.

#### **Before You Start**

Get the IP address of the network disk first.

### Steps

- 1. Go to NAS setting page: Configuration → Storage → Storage Management → Net HDD .
- 2. Click HDD No. Select Mounting Type and set parameters for the disk.

### Server Address

The IP address of the network disk.

### File Path

The saving path of network disk files.

#### **User Name and Password**

The user name and password of the net HDD.

- 3. Click Test to check whether the network disk is available.
- 4. Click Save.

## 5.1.4 eMMC Protection

It is to automatically stop the use of eMMC as a storage media when its health status is poor.

## **i**Note

The eMMC protection is only supported by certain device models with an eMMC hardware.

### Go to **Configuration** $\rightarrow$ **System** $\rightarrow$ **Maintenance** $\rightarrow$ **System** Service for the settings.

eMMC, short for embedded multimedia card, is an embedded non-volatile memory system. It is able to store the captured images or videos of the device.

The device monitors the eMMC health status and turns off the eMMC when its status is poor. Otherwise, using a worn-out eMMC may lead to device boot failure.

## 5.1.5 Set Cloud Storage

It helps to upload the captured pictures and data to the cloud. The platform requests picture directly from the cloud for picture and analysis. The function is only supported by certain models.

## Steps

# Caution

If the cloud storage is enabled, the pictures are stored in the cloud video manager firstly.

- 1. Go to Configuration → Storage → Storage Management → Cloud Storage .
- 2. Check Enable Cloud Storage.
- **3.** Set basic parameters.

| Protocol Version           | The protocol version of the cloud video manager.                                                                                      |
|----------------------------|----------------------------------------------------------------------------------------------------|
| Server IP                  | The IP address of the cloud video manager. It supports IPv4 address.                                                                  |
| Serve Port                 | The port of the cloud video manager. You are recommended to use the default port.                                                     |
| AccessKey                  | The key to log in to the cloud video manager.                                                                                         |
| SecretKey                  | The key to encrypt the data stored in the cloud video manager.                                                                        |
| User Name and<br>Password  | The user name and password of the cloud video manager.                                                                                |
| Picture Storage<br>Pool ID | The ID of the picture storage region in the cloud video manager. Make<br>sure storage pool ID and the storage region ID are the same. |

- 4. Click Test to test the configured settings.
- 5. Click Save.

## 5.2 Video Recording

This part introduces the operations of manual and scheduled recording, playback, and downloading recorded files.

## 5.2.1 Record Automatically

This function can record video automatically during configured time periods.

### **Before You Start**

Select **Trigger Recording** in event settings for each record type except **Continuous**. See <u>Event and</u> <u>Alarm</u> for details.

## Steps

- 1. Go to Configuration → Storage → Schedule Settings → Record Schedule .
- 2. Select channel No.
- 3. Check Enable.
- 4. Select a record type.

## **i**Note

The record type is vary according to different models.

### Continuous

The video will be recorded continuously according to the schedule.

### Motion

When motion detection is enabled and trigger recording is selected as linkage method, object movement is recorded.

#### Alarm

When alarm input is enabled and trigger recording is selected as linkage method, the video is recorded after receiving alarm signal from external alarm input device.

#### Motion | Alarm

Video is recorded when motion is detected or alarm signal is received from the external alarm input device.

#### **Motion & Alarm**

Video is recorded only when motion is detected and alarm signal is received from the external alarm input device.

### Event

The video is recorded when configured event is detected.

- Set schedule for the selected record type. Refer to <u>Set Arming Schedule</u> for the setting operation.
- 6. Click Advanced to set the advanced settings.

### Overwrite

Enable **Overwrite** to overwrite the video records when the storage space is full. Otherwise the camera cannot record new videos.

### Pre-record

The time period you set to record before the scheduled time.

### Post-record

The time period you set to stop recording after the scheduled time.

### Stream Type

Select the stream type for recording.

## iNote

When you select the stream type with higher bitrate, the actual time of the pre-record and post-record may be less than the set value.

#### **Recording Expiration**

The recordings are deleted when they exceed the expired time. The expired time is configurable. Note that once the recordings are deleted, they can not be recovered. **7**. Click **Save**.

/. CIICK Save.

## 5.2.2 Record Manually

#### Steps

- **1.** Go to **Configuration**  $\rightarrow$  Local .
- 2. Set the Record File Size and saving path to for recorded files.
- 3. Click Save.
- 4. Click 📹 in the live view interface to start recording. Click 📹 to stop recording.

## 5.2.3 Playback and Download Video

You can search, playback and download the videos stored in the local storage or network storage.

#### Steps

- 1. Click Playback.
- 2. Select channel No.
- 3. Set search condition and click Search.

The matched video files showed on the timing bar.

- 4. Click b to play the video files.
  - Click 👆 to clip video files.
  - Double click the live view image to play video files in full screen. Press **ESC** to exit full screen.

## **i**Note

Go to **Configuration**  $\rightarrow$  **Local**, click **Save clips to** to change the saving path of clipped video files.

- 5. Click 🛃 on the playback interface to download files.
  - 1) Set search condition and click **Search**.
  - 2) Select the video files and then click **Download**.

## iNote

Go to **Configuration**  $\rightarrow$  **Local**, click **Save downloaded files to** to change the saving path of downloaded video files.

## 5.3 Capture Configuration

The device can capture the pictures manually or automatically and save them in configured saving path. You can view and download the snapshots.

## 5.3.1 Capture Automatically

This function can capture pictures automatically during configured time periods.

#### **Before You Start**

If event-triggered capture is required, you should configure related linkage methods in event settings. Refer to *Event and Alarm* for event settings.

#### Steps

- 1. Go to Configuration → Storage → Schedule Settings → Capture → Capture Parameters .
- **2.** Set the capture type.

### Timing

Capture a picture at the configured time interval.

#### **Event-Triggered**

Capture a picture when an event is triggered.

- 3. Set the Format, Resolution, Quality, Interval, and Capture Number.
- 4. Refer to <u>Set Arming Schedule</u> for configuring schedule time.
- 5. Click Save.

## 5.3.2 Capture Manually

### Steps

- **1.** Go to **Configuration**  $\rightarrow$  Local .
- 2. Set the Image Format and saving path to for snapshots.

### JPEG

The picture size of this format is comparatively small, which is better for network transmission.

### BMP

The picture is compressed with good quality.

#### 3. Click Save.

**4.** Click **1** near the live view or play back window to capture a picture manually.

## 5.3.3 View and Download Picture

You can search, view and download the pictures stored in the local storage or network storage.

## Steps

- 1. Click Picture.
- 2. Select channel No.
- 3. Set search condition and click Search.
  - The matched pictures showed in the file list.
- 4. Select the pictures then click **Download** to download them.

## iNote

Go to **Configuration**  $\rightarrow$  **Local**, click **Save snapshots when playback** to change the saving path of pictures.

# **Chapter 6 Event and Alarm**

This part introduces the configuration of events. The device takes certain response to triggered alarm. Certain events may not be supported by certain device models.

## 6.1 Basic Event

## 6.1.1 Set Motion Detection

It helps to detect the moving objects in the detection region and trigger the linkage actions.

## Steps

- 1. Go to Configuration → Event → Basic Event → Motion Detection .
- 2. Select the channel No.
- 3. Check Enable Motion Detection.
- **4. Optional:** Highlight to display the moving object in the image in green.
  - 1) Check Enable Dynamic Analysis for Motion.
  - 2) Go to Configuration  $\rightarrow$  Local .
  - 3) Set Rules to Enable.
- 5. Select Configuration Mode, and set rule region and rule parameters.
  - For the information about normal mode, see Normal Mode .
  - For the information about expert mode, see *Expert Mode*.
- 6. Set the arming schedule and linkage methods. For the information about arming schedule settings, see <u>Set Arming Schedule</u>. For the information about linkage methods, see <u>Linkage</u> <u>Method Settings</u>.
- 7. Click Save.

## **Expert Mode**

You can configure different motion detection parameters for day and night according to the actual needs.

### Steps

- 1. Select Expert Mode in Configuration.
- **2.** Set parameters of expert mode.

## Scheduled Image Settings

OFF

Image switch is disabled.

Auto-Switch

The system switches day/night mode automatically according to environment. It displays colored image at day and black and white image at night.

#### Scheduled-Switch

The system switches day/night mode according to the schedule. It switches to day mode during the set periods and switches to night mode during the other periods.

#### Sensitivity

The higher the value of sensitivity is, the more sensitive the motion detection is. If scheduled image settings is enabled, the sensitivity of day and night can be set separately.

**3.** Select an **Area** and click **Draw Area**. Click and drag the mouse on the live image and then release the mouse to finish drawing one area.

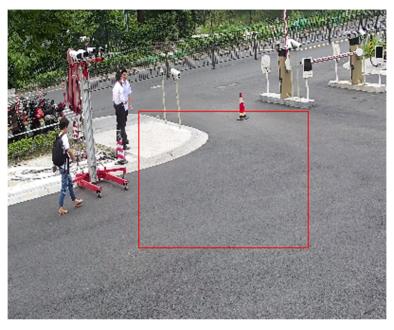

Figure 6-1 Set Rules

**Stop Drawing** Finish drawing one area.

**Clear All** Delete all the areas.

- 4. Click Save.
- 5. Optional: Repeat above steps to set multiple areas.

## **Normal Mode**

You can set motion detection parameters according to the device default parameters.

#### Steps

1. Select normal mode in Configuration.

- 2. Set the sensitivity of normal mode. The higher the value of sensitivity is, the more sensitive the motion detection is. If the sensitivity is set to *0*, motion detection and dynamic analysis do not take effect.
- **3.** Click **Draw Area**. Click and drag the mouse on the live video, then release the mouse to finfish drawing one area.

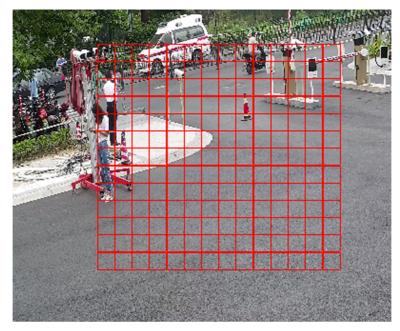

Figure 6-2 Set Rules

**Stop Drawing** Stop drawing one area.

**Clear All** Clear all the areas.

**4. Optional:** You can set the parameters of multiple areas by repeating the above steps.

## 6.1.2 Set Exception Alarm

Exception such as network disconnection can trigger the device to take corresponding action.

#### Steps

#### 1. Go to Configuration → Event → Basic Event → Exception .

2. Select Exception Type.

| HDD Full              | The HDD storage is full.                                                      |  |
|-----------------------|-------------------------------------------------------------------------------|--|
| HDD Error             | Error occurs in HDD.                                                          |  |
| Network Disconnected  | The device is offline.                                                        |  |
| IP Address Conflicted | The IP address of current device is same as that of other device the network. |  |

Illegal Login Incorrect user name or password is entered.

- 3. Refer to Linkage Method Settings for setting linkage method.
- 4. Click Save.

## 6.1.3 Set Alarm Input

Alarm signal from the external device triggers the corresponding actions of the current device.

## **Before You Start**

Make sure the external alarm device is connected. See *Quick Start Guide* for cable connection.

## Steps

- 1. Go to Configuration → Event → Basic Event → Alarm Input .
- 2. Check Enable Alarm Input Handling.
- 3. Select Alarm Input NO. and Alarm Type from the dropdown list. Edit the Alarm Name.
- Refer to <u>Set Arming Schedule</u> for setting scheduled time. Refer to <u>Linkage Method Settings</u> for setting linkage method.
- 5. Click **Copy to...** to copy the settings to other alarm input channels.
- 6. Click Save.

## 6.2 Smart Event

Set smart events by the following instructions.

## iNote

- The smart events are supported when the video output mode is set to **Panorama** on **Image Stitching** page.
- For certain device models, you need to enable the smart event function on VCA Resource page first to show the function configuration page.
- The function varies according to different models.

## 6.2.1 Detect Audio Exception

Audio exception detection function detects the abnormal sound in the scene, such as the sudden increase/decrease of the sound intensity, and some certain actions can be taken as response.

## Steps

- **1.** Go to **Configuration**  $\rightarrow$  **Event**  $\rightarrow$  **Smart Event**  $\rightarrow$  **Audio Exception Detection** .
- 2. Select one or several audio exception detection types.

## Audio Loss Detection

Detect sudden loss of audio track.

## Sudden Increase of Sound Intensity Detection

Detect sudden increase of sound intensity. **Sensitivity** and **Sound Intensity Threshold** are configurable.

## iNote

- The lower the sensitivity is, the more significant the change should be to trigger the detection.
- The sound intensity threshold refers to the sound intensity reference for the detection. It is recommended to set as the average sound intensity in the environment. The louder the environment sound, the higher the value should be. You can adjust it according to the real environment.

### Sudden Decrease of Sound Intensity Detection

Detect sudden decrease of sound intensity. **Sensitivity** is configurable.

- Refer to <u>Set Arming Schedule</u> for setting scheduled time. Refer to <u>Linkage Method Settings</u> for setting linkage methods.
- 4. Click Save.

## iNote

The function varies according to different models.

## 6.2.2 Set Intrusion Detection

It is used to detect objects entering and loitering in a pre-defined virtual region. If it occurs, the device can take linkage actions.

- 1. Go to Configuration → Event → Smart Event → Intrusion Detection .
- 2. Select Channel No.
- 3. Check Enable.
- 4. Select a Region. For the detection region settings, refer to Draw Area .
- 5. Set rules.
  - **Sensitivity** Sensitivity stands for the percentage of the body part of an acceptable target that enters the pre-defined region. Sensitivity = 100 S1/ST × 100. S1 stands for the target body part that goes across the pre-defined region. ST stands for the complete target body. The higher the value of sensitivity is, the more easily the alarm can be triggered.
  - **Threshold** Threshold stands for the threshold for the time of the object loitering in the region. If the time that one object stays exceeds the threshold, the alarm is triggered. The larger the value of the threshold is, the longer the alarm triggering time is.

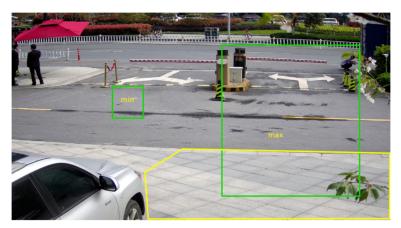

### Figure 6-3 Set Rule

- 6. Optional: You can set the parameters of multiple areas by repeating the above steps.
- 7. For the arming schedule settings, refer to <u>Set Arming Schedule</u>. For the linkage method settings, refer to <u>Linkage Method Settings</u>.
- 8. Click Save.

## 6.2.3 Set Line Crossing Detection

It is used to detect objects crossing a pre-defined virtual line. If it occurs, the device can take linkage actions.

#### Steps

- 1. Go to Configuration → Event → Smart Event → Line Crossing Detection .
- 2. Select Channel No.
- 3. Check Enable.
- 4. Select one Line and set the size filter. For the size filter settings, refer to Set Size Filter .
- 5. Click **Draw Area** and a line with an arrow appears in the live video. Drag the line to the location on the live video as desired.
- 6. Set rules.
  - **Direction** It stands for the direction from which the object goes across the line.

A<->B: The object going across the line from both directions can be detected and alarms are triggered.

A->B: Only the object crossing the configured line from the A side to the B side can be detected.

B->A: Only the object crossing the configured line from the B side to the A side can be detected.

**Sensitivity** It stands for the percentage of the body part of an acceptable target that goes across the pre-defined line. Sensitivity = 100 - S1/ST × 100. S1 stands for the target body part that goes across the pre-defined line. ST stands for the complete

target body. The higher the value of sensitivity is, the more easily the alarm can be triggered.

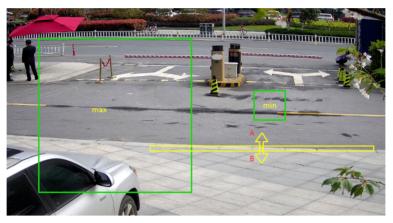

Figure 6-4 Set Rule

- 7. Optional: You can set the parameters of multiple areas by repeating the above steps.
- 8. For the arming schedule settings, refer to <u>Set Arming Schedule</u>. For the linkage method settings, refer to <u>Linkage Method Settings</u>.
- 9. Click Save.

## 6.2.4 Set Region Entrance Detection

It is used to detect objects entering a pre-defined virtual region from the outside place. If it occurs, the device can take linkage actions.

- 1. Go to Configuration → Event → Smart Event → Region Entrance Detection .
- 2. Select Channel No.
- 3. Check Enable.
- 4. Select one Region. For the region settings, refer to Draw Area .
- 5. Set sensitivity.
  - **Sensitivity** It stands for the percentage of the body part of an acceptable target that goes across the pre-defined region. Sensitivity = 100 S1/ST × 100. S1 stands for the target body part that goes across the pre-defined region. ST stands for the complete target body. The higher the value of sensitivity is, the more easily the alarm can be triggered.

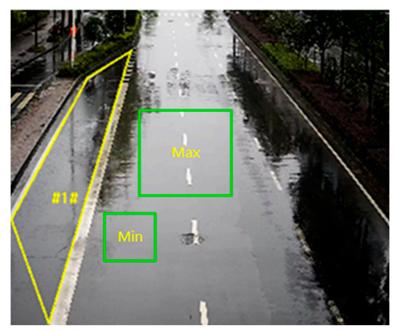

## Figure 6-5 Set Rule

- 6. Optional: You can set the parameters of multiple areas by repeating the above steps.
- 7. For the arming schedule settings, refer to <u>Set Arming Schedule</u>. For the linkage method settings, refer to <u>Linkage Method Settings</u>.
- 8. Click Save.

## 6.2.5 Set Region Exiting Detection

It is used to detect objects exiting from a pre-defined virtual region. If it occurs, the device can take linkage actions.

- 1. Go to Configuration → Event → Smart Event → Region Exiting Detection
- 2. Select Channel No.
- 3. Check Enable.
- 4. Select one Region. For the detection region settings, refer to Draw Area .
- 5. Set sensitivity.
  - **Sensitivity** It stands for the percentage of the body part of an acceptable target that goes across the pre-defined region. Sensitivity = 100 S1/ST × 100. S1 stands for the target body part that goes across the pre-defined region. ST stands for the complete target body. The higher the value of sensitivity is, the more easily the alarm can be triggered.

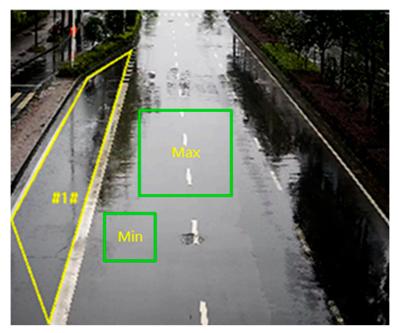

## Figure 6-6 Set Rule

- 6. Optional: You can set the parameters of multiple areas by repeating the above steps.
- 7. For the arming schedule settings, refer to <u>Set Arming Schedule</u>. For the linkage method settings, refer to <u>Linkage Method Settings</u>.
- 8. Click Save.

## 6.2.6 Set Unattended Baggage Detection

It is used to detect the objects left over in the pre-defined region. Linkage methods can be triggered after the object is left and stays in the region for a set time period.

- 1. Go to Configuration → Event → Smart Event → Unattended Baggage Detection .
- 2. Select Channel No.
- 3. Check Enable.
- 4. Select one Region. For the detection region settings, refer to Draw Area .
- 5. Set rules.
  - **Sensitivity** Sensitivity stands for the percentage of the body part of an acceptable target that enters the pre-defined region. Sensitivity = 100 S1/ST × 100. S1 stands for the target body part that goes across the pre-defined region. ST stands for the complete target body. The higher the value of sensitivity is, the more easily the alarm can be triggered.
  - **Threshold** It stands for the time of the objects left in the region. Alarm is triggered after the object is left and stays in the region for the set time period.

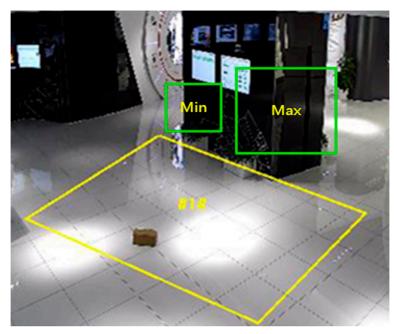

## Figure 6-7 Set Rule

- 6. Optional: You can set the parameters of multiple areas by repeating the above steps.
- 7. For the arming schedule settings, refer to <u>Set Arming Schedule</u>. For the linkage method settings, refer to <u>Linkage Method Settings</u>.
- 8. Click Save.

## 6.2.7 Set Object Removal Detection

It detects whether the objects are removed from the pre-defined detection region, such as the exhibits on display. If it occurs, the device can take linkage actions and the staff can take measures to reduce property loss.

### Steps

- 1. Go to Configuration → Event → Smart Event → Object Removal Detection .
- 2. Select Channel No.
- 3. Check Enable.
- 4. Select a Region. For the region settings, see Draw Area .
- 5. Set the rule.
  - **Sensitivity** It stands for the percentage of the body part of an acceptable target that leaves the pre-defined region.

Sensitivity = 100 - S1/ST\*100

S1 stands for the target body part that leaves the pre-defined region. ST stands for the complete target body.

Example: If you set the value as 60, a target is possible to be counted as a removed object only when 40 percent body part of the target leaves the region.

- **Threshold** The threshold for the time of the objects removed from the region. If you set the value as 10, alarm is triggered after the object disappears from the region for 10s.
- 6. Optional: Repeat the above steps to set more regions.
- For the arming schedule settings, see <u>Set Arming Schedule</u>. For the linkage method settings, see <u>Linkage Method Settings</u>.
- 8. Click Save.

## iNote

The function is only supported by certain models. The actual display varies with the models.

## 6.2.8 Draw Area

This section introduces the configuration of area.

## Steps

## 1. Click Detection Area.

- **2.** Click on the live view to draw the boundaries of the detection region, and right click to complete drawing.
- 3. Click Save.

## **i**Note

- Click Clear to clear the selected area.
- Click Clear All to clear all pre-defined areas.

## 6.2.9 Set Size Filter

This part introduces the setting of size filter. Only the target whose size is between the minimum value and maximum value is detected and triggers alarm.

- 1. Click Max. Size, and drag the mouse in the live view to draw the maximum target size.
- 2. Click Min. Size, and drag the mouse in the live view to draw the minimum target size.
- 3. Click Save.

# **Chapter 7 Network Settings**

## 7.1 TCP/IP

TCP/IP settings must be properly configured before you operate the device over network. IPv4 and IPv6 are both supported. Both versions can be configured simultaneously without conflicting to each other.

## Go to **Configuration** $\rightarrow$ **Network** $\rightarrow$ **Basic Settings** $\rightarrow$ **TCP/IP** for parameter settings.

## NIC Type

Select a NIC (Network Interface Card) type according to your network condition.

### IPv4

Two IPv4 modes are available.

## DHCP

The device automatically gets the IPv4 parameters from the network if you check **DHCP**. The device IP address is changed after enabling the function. You can use SADP to get the device IP address.

## **i**Note

The network that the device is connected to should support DHCP (Dynamic Host Configuration Protocol).

### Manual

You can set the device IPv4 parameters manually. Input IPv4 Address, IPv4 Subnet Mask, and IPv4 Default Gateway, and click Test to see if the IP address is available.

### IPv6

Three IPv6 modes are available.

### **Route Advertisement**

The IPv6 address is generated by combining the route advertisement and the device Mac address.

## **i**Note

Route advertisement mode requires the support from the router that the device is connected to.

## DHCP

The IPv6 address is assigned by the server, router, or gateway.

## Manual

Input IPv6 Address, IPv6 Subnet, IPv6 Default Gateway. Consult the network administrator for required information.

#### MTU

It stands for maximum transmission unit. It is the size of the largest protocol data unit that can be communicated in a single network layer transaction.

The valid value range of MTU is 1280 to 1500.

#### DNS

It stands for domain name server. It is required if you need to visit the device with domain name. And it is also required for some applications (e.g., sending email). Set **Preferred DNS Server** and **Alternate DNS server** properly if needed.

#### **Dynamic Domain Name**

Check **Enable Dynamic Domain Name** and input **Register Domain Name**. The device is registered under the register domain name for easier management within the local area network.

## **i**Note

DHCP should be enabled for the dynamic domain name to take effect.

## 7.1.1 Multicast

Multicast is group communication where data transmission is addressed to a group of destination devices simultaneously.

Go to **Configuration**  $\rightarrow$  **Network**  $\rightarrow$  **Basic Settings**  $\rightarrow$  **Multicast** for the multicast settings.

For a device with more than one channel, multicast can be set independently for each channel.

### **IP Address**

It stands for the address of multicast host.

### Stream Type

The stream type as the multicast source.

### Video Port

The video port of the selected stream.

### Audio Port

The audio port of the selected stream.

## 7.2 SNMP

You can set the SNMP (Simple Network Management Protocol) to get device information in network management.

## **Before You Start**

Before setting the SNMP, you should download the SNMP software and manage to receive the device information via SNMP port.

### Steps

**1.** Go to **Configuration**  $\rightarrow$  **Network**  $\rightarrow$  **Advanced Settings**  $\rightarrow$  **SNMP**.

2. Check Enable SNMPv1, Enable SNMP v2c or Enable SNMPv3.

## **i**Note

The SNMP version you select should be the same as that of the SNMP software. And you also need to use the different version according to the security level required. SNMP v1 is not secure and SNMP v2 requires password for access. And SNMP v3 provides encryption and if you use the third version, HTTPS protocol must be enabled.

- 3. Configure the SNMP settings.
- 4. Click Save.

## 7.3 Set SRTP

The Secure Real-time Transport Protocol (SRTP) is a Real-time Transport Protocol (RTP) internet protocol, intended to provide encryption, message authentication and integrity, and replay attack protection to the RTP data in both unicast and multicast applications.

## Steps

- 1. Go to Configuration → Network → Advanced Settings → SRTP .
- 2. Select Server Certificate.
- 3. Select Encrypted Algorithm.
- 4. Click Save.

## **i**Note

- Only certain device models support this function.
- If the function is abnormal, check if the selected certificate is abnormal in certificate management.

## 7.4 Port Mapping

By setting port mapping, you can access devices through the specified port.

## Before You Start

When the ports in the device are the same as those of other devices in the network, refer to **Port** to modify the device ports.

### Steps

1. Go to Configuration → Network → Basic Settings → NAT .

**2.** Select the port mapping mode.

Auto Port Mapping Refer to <u>Set Auto Port Mapping</u> for detailed information.

Manual Port Mapping Refer to <u>Set Manual Port Mapping</u> for detailed information.

3. Click Save.

## 7.4.1 Set Auto Port Mapping

### Steps

- 1. Check Enable UPnP<sup>™</sup>, and choose a friendly name for the camera, or you can use the default name.
- 2. Select the port mapping mode to Auto.
- 3. Click Save.

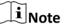

UPnP<sup>™</sup> function on the router should be enabled at the same time.

## 7.4.2 Set Manual Port Mapping

### Steps

- 1. Check Enable UPnP<sup>™</sup>, and choose a friendly name for the device, or you can use the default name.
- 2. Select the port mapping mode to **Manual**, and set the external port to be the same as the internal port.
- 3. Click Save.

### What to do next

Go to the router port mapping settings interface and set the port number and IP address to be the same as those on the device. For more information, refer to the router user manual.

## 7.4.3 Set Port Mapping on Router

The following settings are for a certain router. The settings vary depending on different models of routers.

- 1. Select the WAN Connection Type.
- 2. Set the IP Address, Subnet Mask and other network parameters of the router.
- 3. Go to Forwarding → Virtual Severs , and input the Port Number and IP Address.
- 4. Click Save.

#### Example

When the cameras are connected to the same router, you can configure the ports of a camera as 80, 8000, and 554 with IP address 192.168.1.23, and the ports of another camera as 81, 8001, 555, 8201 with IP 192.168.1.24.

| 108M<br>Wireless Router<br>Model No.:<br>TL-WR641G / TL-WR642G                                     | Virtu                                                                       | al Servers   |                           |          |        |
|----------------------------------------------------------------------------------------------------|-----------------------------------------------------------------------------|--------------|---------------------------|----------|--------|
| Status                                                                                             | ID                                                                          | Service Port | IP Address                | Protocol | Enable |
| Quick Setup                                                                                        | 1                                                                           | 80           | 192.168.10. 23            | ALL 💙    | ~      |
| Basic Settings<br>+ Network                                                                        | 2                                                                           | 8000         | 192.168.10. 23            | ALL 🗸    | ~      |
| + Wireless                                                                                         | 3                                                                           | 554          | 192.168.10. 23            | ALL 🖌    | ~      |
| Advanced Settings<br>+ DHCP                                                                        | 4                                                                           | 8200         | 192.168.10. 23            | ALL 🗸    | ~      |
| <ul> <li>Forwarding</li> <li>Virtual Servers</li> </ul>                                            | 5                                                                           | 81           | 192.168.10. <sub>24</sub> | ALL 🗸    | ~      |
| Port Triggering                                                                                    | 6                                                                           | 8001         | 192.168.10. 24            | ALL 🗸    | ~      |
| DMZ     UPnP                                                                                       | 7                                                                           | 555          | 192.168.10. 24            | ALL 🖌    | ~      |
| + Security                                                                                         | 8                                                                           | 8201         | 192.168.10. 24            | ALL 🖌    | ~      |
| <ul> <li>Static Routing</li> <li>Dynamic DNS</li> <li>Maintenance</li> <li>System Tools</li> </ul> | Common Service Port: DNS(53) Copy to ID 1 V<br>Previous Next Clear All Save |              |                           |          |        |

Figure 7-1 Port Mapping on Router

## **i**Note

The port of the network camera cannot conflict with other ports. For example, some web management port of the router is 80. Change the camera port if it is the same as the management port.

## 7.5 Port

The device port can be modified when the device cannot access the network due to port conflicts.

## Caution

Do not modify the default port parameters at will, otherwise the device may be inaccessible.

Go to **Configuration**  $\rightarrow$  **Network**  $\rightarrow$  **Basic Settings**  $\rightarrow$  **Port** for port settings. **HTTP Port**  It refers to the port through which the browser accesses the device. For example, when the **HTTP Port** is modified to 81, you need to enter *http://192.168.1.64:81* in the browser for login.

#### **HTTPS Port**

It refers to the port through which the browser accesses the device with certificate. Certificate verification is required to ensure the secure access.

#### **RTSP Port**

It refers to the port of real-time streaming protocol.

#### SRTP Port

It refers to the port of secure real-time transport protocol.

#### Server Port

It refers to the port through which the client adds the device.

#### **Enhanced SDK Service Port**

It refers to the port through which the client adds the device. Certificate verification is required to ensure the secure access.

#### WebSocket Port

TCP-based full-duplex communication protocol port for plug-in free preview.

#### WebSockets Port

TCP-based full-duplex communication protocol port for plug-in free preview. Certificate verification is required to ensure the secure access.

## **i**Note

- Enhanced SDK Service Port, WebSocket Port, and WebSockets Port are only supported by certain models.
- For device models that support that function, go to Configuration → Network → Advanced Settings → Network Service to enable it.

## 7.6 Access to Device via Domain Name

You can use the Dynamic DNS (DDNS) for network access. The dynamic IP address of the device can be mapped to a domain name resolution server to realize the network access via domain name.

### **Before You Start**

Registration on the DDNS server is required before configuring the DDNS settings of the device.

### Steps

- 1. Refer to TCP/IP to set DNS parameters.
- **2.** Go to the DDNS settings page: **Configuration**  $\rightarrow$  **Network**  $\rightarrow$  **Basic Settings**  $\rightarrow$  **DDNS**.
- 3. Check Enable DDNS and select DDNS type.

### DynDNS

Dynamic DNS server is used for domain name resolution.

### NO-IP

NO-IP server is used for domain name resolution.

- **4.** Input the domain name information, and click **Save**.
- Check the device ports and complete port mapping. Refer to <u>Port</u> to check the device port , and refer to <u>Port Mapping</u> for port mapping settings.
- 6. Access the device.

**By Browsers** Enter the domain name in the browser address bar to access the device.

**By Client Software** Add domain name to the client software. Refer to the client manual for specific adding methods.

## 7.7 Access to Device via PPPoE Dial Up Connection

This device supports the PPPoE auto dial-up function. The device gets a public IP address by ADSL dial-up after the device is connected to a modem. You need to configure the PPPoE parameters of the device.

## Steps

- 1. Go to Configuration → Network → Basic Settings → PPPoE .
- 2. Check Enable PPPoE.
- 3. Set the PPPoE parameters.

### Dynamic IP

After successful dial-up, the dynamic IP address of the WAN is displayed.

#### **User Name**

User name for dial-up network access.

#### Password

Password for dial-up network access.

### Confirm

Input your dial-up password again.

- 4. Click Save.
- 5. Access the device.

| By Browsers        | Enter the WAN dynamic IP address in the browser address bar to access the device. |
|--------------------|-----------------------------------------------------------------------------------|
| By Client Software | Add the WAN dynamic ID address to the client software. Befor to the               |

**By Client Software** Add the WAN dynamic IP address to the client software. Refer to the client manual for details.

## **i**Note

The obtained IP address is dynamically assigned via PPPoE, so the IP address always changes after rebooting the camera. To solve the inconvenience of the dynamic IP, you need to get a domain name from the DDNS provider (e.g. DynDns.com). Refer to <u>Access to Device via Domain</u> <u>Name</u> for detail information.

## 7.8 Set Network Service

You can control the ON/OFF status of certain protocol as desired.

### Steps

## **i**Note

This function varies according to different models.

### **1.** Go to **Configuration** $\rightarrow$ **Network** $\rightarrow$ **Advanced Settings** $\rightarrow$ **Network Service**.

### 2. Set network service.

### WebSocket & WebSockets

WebSocket or WebSockets protocol should be enabled if you use Google Chrome 57 and its above version or Mozilla Firefox 52 and its above version to visit the device. Otherwise, live view, image capture, digital zoom, etc. cannot be used.

If the device uses HTTP, enable WebSocket.

If the device uses HTTPS, enable WebSockets.

When you use WebSockets, select the Server Certificate.

## iNote

Complete certificate management before selecting server certificate. Refer to <u>Certificate</u> <u>Management</u> for detailed information.

### SDK Service & Enhanced SDK Service

Check Enable SDK Service to add the device to the client software with SDK protocol.

Check **Enable Enhanced SDK Service** to add the device to the client software with SDK over TLS protocol.

When you use Enhanced SDK Service, select the Server Certificate.

## **i**Note

- Complete certificate management before selecting server certificate. Refer to <u>Certificate</u> <u>Management</u> for detailed information.
- When set up connection between the device and the client software, it is recommended to use Enhanced SDK Service and set the communication in Arming Mode to encrypt the data transmission. See the user manual of the client software for the arming mode settings.

## TLS (Transport Layer Security)

The device offers TLS1.1, TLS1.2 and TLS1.3. Enable one or more protocol versions according to your need.

## Bonjour

Uncheck to disable the protocol.

3. Click Save.

## 7.9 Set Open Network Video Interface

If you need to access the device through Open Network Video Interface protocol, you can configure the user settings to enhance the network security.

### Steps

- **1.** Go to **Configuration** → **Network** → **Advanced Settings** → **Integration Protocol**.
- 2. Check Enable Open Network Video Interface.
- 3. Click Add to configure the Open Network Video Interface user.

**Delete** Delete the selected Open Network Video Interface user.

- Modify Modify the selected Open Network Video Interface user.
- 4. Click Save.
- 5. Optional: Repeat the steps above to add more Open Network Video Interface users.

## 7.10 Set ISUP

When the device is registered on ISUP platform (formerly called Ehome), you can visit and manage the device, transmit data, and forward alarm information over public network.

## Steps

**1.** Go to **Configuration**  $\rightarrow$  **Network**  $\rightarrow$  **Advanced Settings**  $\rightarrow$  **Platform Access**.

- 2. Select ISUP as the platform access mode.
- 3. Select Enable.
- 4. Select a protocol version and input related parameters.
- 5. Click Save.

Register status turns to **Online** when the function is correctly set.

## 7.11 Set Alarm Server

The device can send alarms to destination IP address or host name through HTTP, HTTPS, or ISUP protocol. The destination IP address or host name should support HTTP, HTTP, or ISUP data transmission.

## Steps

- **1.** Go to **Configuration**  $\rightarrow$  **Network**  $\rightarrow$  **Advanced Settings**  $\rightarrow$  **Alarm Server**.
- 2. Enter Destination IP or Host Name, URL, and Port.
- 3. Optional: Check Enable to enable ANR.
- 4. Select Protocol.

## **i**Note

HTTP, HTTPS, and ISUP are selectable. It is recommended to use HTTPS, as it encrypts the data transmission during communication.

- 5. Click Test to check if the IP or host is available.
- 6. Click Save.

## 7.12 Access Camera via Hik-Connect

Hik-Connect is an application for mobile devices. Using the App, you can view live image, receive alarm notification and so on.

### **Before You Start**

Connect the camera to network with network cables.

#### Steps

**1.** Get and install Hik-Connect application by the following ways.

- Visit *https://appstore.hikvision.com* to download the application according to your mobile phone system.
- Visit the official site of our company. Then go to **Support** → **Tools** → **Hikvision App Store** .
- Scan the QR code below to download the application.

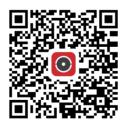

## ∎Note

If errors like "Unknown app" occur during the installation, solve the problem in two ways.

- Visit *https://appstore.hikvision.com/static/help/index.html* to refer to the troubleshooting.
- Visit <u>https://appstore.hikvision.com/</u>, and click Installation Help at the upper right corner of the interface to refer to the troubleshooting.
- 2. Start the application and register for a Hik-Connect user account.
- **3.** Log in after registration.
- **4.** In the app, tap "+" on the upper-right corner and then scan the QR code of the camera to add the camera. You can find the QR code on the camera or on the cover of the Quick Start Guide of the camera in the package.
- **5.** Follow the prompts to set the network connection and add the camera to your Hik-Connect account.

For detailed information, refer to the user manual of the Hik-Connect app.

## 7.12.1 Enable Hik-Connect Service on Camera

Hik-Connect service should be enabled on your camera before using the service.

You can enable the service through SADP software or Web browser.

## Enable Hik-Connect Service via Web Browser

Follow the following steps to enable Hik-Connect Service via Web Browser.

## **Before You Start**

You need to activate the camera before enabling the service.

## Steps

- 1. Access the camera via web browser.
- 2. Enter platform access configuration interface. Configuration → Network → Advanced Settings → Platform Access
- 3. Select Hik-Connect as the Platform Access Mode.
- 4. Check Enable.
- 5. Click and read "Terms of Service" and "Privacy Policy" in pop-up window.
- 6. Create a verification code or change the old verification code for the camera.

## **i**Note

The verification code is required when you add the camera to Hik-Connect service.

7. Save the settings.

## Enable Hik-Connect Service via SADP Software

This part introduce how to enable Hik-Connect service via SADP software of an activated camera.

## Steps

- 1. Run SADP software.
- 2. Select a camera and enter Modify Network Parameters page.
- 3. Check Enable Hik-Connect.
- **4.** Create a verification code or change the old verification code.

## **i**Note

The verification code is required when you add the camera to Hik-Connect service.

- 5. Click and read "Terms of Service" and "Privacy Policy".
- 6. Confirm the settings.

## 7.12.2 Set Up Hik-Connect

## Steps

- 1. Get and install Hik-Connect application by the following ways.
  - Visit <u>https://appstore.hikvision.com</u> to download the application according to your mobile phone system.
  - Visit the official site of our company. Then go to **Support** → **Tools** → **Hikvision App Store** .
  - Scan the QR code below to download the application.

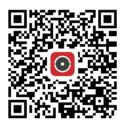

## iNote

If errors like "Unknown app" occur during the installation, solve the problem in two ways.

- Visit *https://appstore.hikvision.com/static/help/index.html* to refer to the troubleshooting.
- Visit <u>https://appstore.hikvision.com/</u>, and click Installation Help at the upper right corner of the interface to refer to the troubleshooting.
- **2.** Start the application and register for a Hik-Connect user account.
- 3. Log in after registration.

## 7.12.3 Add Camera to Hik-Connect

- 1. Connect your mobile device to a Wi-Fi.
- 2. Log into the Hik-Connect app.
- **3.** In the home page, tap "+" on the upper-right corner to add a camera.

4. Scan the QR code on camera body or on the Quick Start Guide cover.

## iNote

If the QR code is missing or too blur to be recognized, you can also add the camera by inputting the camera's serial number.

5. Input the verification code of your camera.

## **i**Note

- The required verification code is the code you create or change when you enable Hik-Connect service on the camera.
- If you forget the verification code, you can check the current verification code on **Platform Access** configuration page via web browser.
- 6. Tap Connect to a Network button in the popup interface.
- 7. Choose Wired Connection or Wireless Connection according to your camera function.

| Wireless<br>Connection | Input the Wi-Fi password that your mobile phone has connected to, and tap <b>Next</b> to start the Wi-Fi connection process. (Locate the camera within 3 meters from the router when setting up the Wi-Fi.) |
|------------------------|----------------------------------------------------------------------------------------------------|
| Wired<br>Connection    | Connect the camera to the router with a network cable and tap <b>Connected</b> in the result interface.                                                                                                    |

## **i**Note

The router should be the same one which your mobile phone has connected to.

8. Tap Add in the next interface to finish adding.

For detailed information, refer to the user manual of the Hik-Connect app.

# **Chapter 8 Arming Schedule and Alarm Linkage**

Arming schedule is a customized time period in which the device performs certain tasks. Alarm linkage is the response to the detected certain incident or target during the scheduled time.

## 8.1 Set Arming Schedule

Set the valid time of the device tasks.

### Steps

- 1. Click Arming Schedule.
- 2. Drag the time bar to draw desired valid time.

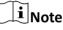

Up to 8 periods can be configured for one day.

- **3.** Adjust the time period.
  - Click on the selected time period, and enter the desired value. Click Save.
  - Click on the selected time period. Drag the both ends to adjust the time period.
  - Click on the selected time period, and drag it on the time bar.
- 4. Optional: Click Copy to... to copy the same settings to other days.
- 5. Click Save.

## 8.2 Linkage Method Settings

You can enable the linkage functions when an event or alarm occurs.

## 8.2.1 Trigger Alarm Output

If the device has been connected to an alarm output device, and the alarm output No. has been configured, the device sends alarm information to the connected alarm output device when an alarm is triggered.

### Steps

## **i** Note

This function is only supported by certain models.

### 1. Go to Configuration → Event → Basic Event → Alarm Output .

2. Set alarm output parameters.

Automatic Alarm For the information about the configuration, see <u>Automatic Alarm</u>.

Manual AlarmFor the information about the configuration, see <a href="Manual Alarm">Manual Alarm</a>.3. Click Save.

## **Manual Alarm**

You can trigger an alarm output manually.

#### Steps

1. Set the manual alarm parameters.

#### Alarm Output No.

Select the alarm output No. according to the alarm interface connected to the external alarm device.

#### Alarm Name

Edit a name for the alarm output.

#### Delay

Select Manual.

- 2. Click Manual Alarm to enable manual alarm output.
- 3. Optional: Click Clear Alarm to disable manual alarm output.

## **Automatic Alarm**

Set the automatic alarm parameters, then the device triggers an alarm output automatically in the set arming schedule.

#### Steps

**1.** Set automatic alarm parameters.

#### Alarm Output No.

Select the alarm output No. according to the alarm interface connected to the external alarm device.

#### Alarm Name

Custom a name for the alarm output.

#### Delay

It refers to the time duration that the alarm output remains after an alarm occurs.

- 2. Set the alarming schedule. For the information about the settings, see <u>Set Arming Schedule</u>.
- **3.** Click **Copy to...** to copy the parameters to other alarm output channels.
- 4. Click Save.

## 8.2.2 FTP/NAS/Memory Card Uploading

If you have enabled and configured the FTP/NAS/memory card uploading, the device sends the alarm information to the FTP server, network attached storage and memory card when an alarm is triggered.

Refer to <u>Set FTP</u> to set the FTP server.

Refer to <u>Set NAS</u> for NAS configuration.

Refer to <u>Set New or Unencrypted Memory Card</u> for memory card storage configuration.

## 8.2.3 Send Email

Check **Send Email**, and the device sends an email to the designated addresses with alarm information when an alarm event is detected.

For email settings, refer to <u>Set Email</u>.

## Set Email

When the email is configured and **Send Email** is enabled as a linkage method, the device sends an email notification to all designated receivers if an alarm event is detected.

#### **Before You Start**

Set the DNS server before using the Email function. Go to **Configuration**  $\rightarrow$  **Network**  $\rightarrow$  **Basic Settings**  $\rightarrow$  **TCP/IP** for DNS settings.

### Steps

**1.** Go to email settings page: **Configuration** → **Network** → **Advanced Settings** → **Email**.

- 2. Set email parameters.
  - 1) Input the sender's email information, including the **Sender's Address**, **SMTP Server**, and **SMTP Port**.
  - 2) **Optional:** If your email server requires authentication, check **Authentication** and input your user name and password to log in to the server.
  - 3) Set the E-mail Encryption.
    - When you select **SSL** or **TLS**, and disable STARTTLS, emails are sent after encrypted by SSL or TLS. The SMTP port should be set as 465.
    - When you select **SSL** or **TLS** and **Enable STARTTLS**, emails are sent after encrypted by STARTTLS, and the SMTP port should be set as 25.

## iNote

If you want to use STARTTLS, make sure that the protocol is supported by your email server. If you check the **Enable STARTTLS** while the protocol is not supported by your email sever, your email is sent with no encryption.

- 4) **Optional:** If you want to receive notification with alarm pictures, check **Attached Image**. The notification email has 3 attached alarm pictures about the event with configurable image capturing interval.
- 5) Input the receiver's information, including the receiver's name and address.
- 6) Click **Test** to see if the function is well configured.
- 3. Click Save.

## 8.2.4 Notify Surveillance Center

Check **Notify Surveillance Center**, the alarm information is uploaded to the surveillance center when an alarm event is detected.

## 8.2.5 Trigger Recording

Check **Trigger Recording**, and the device records the video about the detected alarm event.

For device with more than one camera channels, you can set one or more channels to take recordings if needed.

For recording settings, refer to Video Recording and Picture Capture .

# **Chapter 9 System and Security**

It introduces system maintenance, system settings and security management, and explains how to configure relevant parameters.

## 9.1 View Device Information

You can view device information, such as Device No., Model, Serial No. and Firmware Version.

Enter Configuration  $\rightarrow$  System  $\rightarrow$  System Settings  $\rightarrow$  Basic Information to view the device information.

## 9.2 Search and Manage Log

Log helps locate and troubleshoot problems.

#### Steps

- **1.** Go to **Configuration**  $\rightarrow$  **System**  $\rightarrow$  **Maintenance**  $\rightarrow$  **Log**.
- 2. Set search conditions Major Type, Minor Type, Start Time, and End Time.
- 3. Click Search.

The matched log files will be displayed on the log list.

4. Optional: Click Export to save the log files in your computer.

## 9.3 Simultaneous Login

The administrator can set the maximum number of users logging into the system through web browser simultaneously.

Go to **Configuration** → **System** → **User Management**, click **General** and set **Simultaneous Login**.

## 9.4 Import and Export Configuration File

It helps speed up batch configuration on other devices with the same parameters.

Enter **Configuration**  $\rightarrow$  **System**  $\rightarrow$  **Maintenance**  $\rightarrow$  **Upgrade & Maintenance**. Choose device parameters that need to be imported or exported and follow the instructions on the interface to import or export configuration file.

## 9.5 Export Diagnose Information

Diagnose information includes running log, system information, hardware information.

Go to Configuration  $\rightarrow$  System  $\rightarrow$  Maintenance  $\rightarrow$  Upgrade & Maintenance , and click Diagnose Information to export diagnose information of the device.

## 9.6 Reboot

You can reboot the device via browser.

Go to **Configuration → System → Maintenance → Upgrade & Maintenance** , and click **Reboot**.

## 9.7 Restore and Default

Restore and Default helps restore the device parameters to the default settings.

#### Steps

- 1. Go to Configuration → System → Maintenance → Upgrade & Maintenance .
- 2. Click Restore or Default according to your needs.
  - **Restore** Reset device parameters, except user information, IP parameters and video format to the default settings.
  - **Default** Reset all the parameters to the factory default.

## iNote

Be careful when using this function. After resetting to the factory default, all the parameters are reset to the default settings.

## 9.8 Upgrade

#### Before You Start

You need to obtain the correct upgrade package.

# Caution

DO NOT disconnect power during the process, and the device reboots automatically after upgrade.

#### Steps

#### **1.** Go to **Configuration** $\rightarrow$ **System** $\rightarrow$ **Maintenance** $\rightarrow$ **Upgrade & Maintenance**.

**2.** Choose one method to upgrade.

**Firmware** Locate the exact path of the upgrade file.

**Firmware Directory** Locate the directory which the upgrade file belongs to.

- **3.** Click **Browse** to select the upgrade file.
- 4. Click Upgrade.

### 9.9 Device Auto Maintenance

#### Steps

- 1. Check Enable Auto Maintenance.
- 2. Read the prompt information and click OK.
- **3.** Select the date and time you want to restart the device.

4. Click Save.

## iNote

This function is only available for Administrator.

## Warning

After enabling auto maintenance, the device will automatically restart according to the maintenance plan. The device cannot record video during the restarting process.

## 9.10 View Open Source Software License

Go to **Configuration** → **System** → **System** Settings → About , and click View Licenses.

## 9.11 Time and Date

You can configure time and date of the device by configuring time zone, time synchronization and Daylight Saving Time (DST).

#### 9.11.1 Synchronize Time Manually

- **1.** Go to **Configuration**  $\rightarrow$  **System**  $\rightarrow$  **System** Settings  $\rightarrow$  Time Settings .
- 2. Select Time Zone.
- 3. Click Manual Time Sync..
- 4. Choose one time synchronization method.
  - Select Set Time, and manually input or select date and time from the pop-up calendar.
  - Check **Sync. with computer time** to synchronize the time of the device with that of the local PC.
- 5. Click Save.

#### 9.11.2 Set NTP Server

You can use NTP server when accurate and reliable time source is required.

#### **Before You Start**

Set up a NTP server or obtain NTP server information.

#### Steps

- 1. Go to Configuration → System → System Settings → Time Settings .
- 2. Select Time Zone.
- 3. Click NTP.
- 4. Set Server Address, NTP Port and Interval.

## **i**Note

Server Address is NTP server IP address.

- 5. Click Test to test server connection.
- 6. Click Save.

#### 9.11.3 Synchronize Time by Satellite

## iNote

This function varies depending on different devices.

#### Steps

1. Enter Configuration → System → System Settings → Time Settings .

- 2. Select Satellite Time Sync.
- 3. Set Interval.
- 4. Click Save.

#### 9.11.4 Set DST

If the region where the device is located adopts Daylight Saving Time (DST), you can set this function.

- **1.** Go to **Configuration**  $\rightarrow$  **System**  $\rightarrow$  **System** Settings  $\rightarrow$  **DST**.
- 2. Check Enable DST.
- 3. Select Start Time, End Time and DST Bias.
- 4. Click Save.

## 9.12 Set RS-485

RS-485 is used to connect the device to external device. You can use RS-485 to transmit the data between the device and the computer or terminal when the communication distance is too long.

#### **Before You Start**

Connect the device and computer or termial with RS-485 cable.

#### Steps

#### **1.** Go to **Configuration** $\rightarrow$ **System** $\rightarrow$ **System** Settings $\rightarrow$ RS-485.

**2.** Set the RS-485 parameters.

## iNote

You should keep the parameters of the device and the computer or terminal all the same.

3. Click Save.

## 9.13 Set RS-232

RS-232 can be used to debug device or access peripheral device. RS-232 can realize communication between the device and computer or terminal when the communication distance is short.

#### **Before You Start**

Connect the device to computer or terminal with RS-232 cable.

#### Steps

#### **1.** Go to **Configuration** $\rightarrow$ **System** $\rightarrow$ **System** Settings $\rightarrow$ RS-232.

- 2. Set RS-232 parameters to match the device with computer or terminal.
- 3. Click Save.

## 9.14 Security

You can improve system security by setting security parameters.

#### 9.14.1 Authentication

You can improve network access security by setting RTSP and WEB authentication.

Go to **Configuration**  $\rightarrow$  **System**  $\rightarrow$  **Security**  $\rightarrow$  **Authentication** to choose authentication protocol and method according to your needs.

#### **RTSP** Authentication

Digest and digest/basic are supported, which means authentication information is needed when RTSP request is sent to the device. If you select **digest/basic**, it means the device supports

digest or basic authentication. If you select **digest**, the device only supports digest authentication.

#### **RTSP Digest Algorithm**

MD5, SHA256 and MD5/SHA256 encrypted algorithm in RTSP authentication. If you enable the digest algorithm except for MD5, the third-party platform might not be able to log in to the device or enable live view because of compatibility. The encrypted algorithm with high strength is recommended.

#### WEB Authentication

Digest and digest/basic are supported, which means authentication information is needed when WEB request is sent to the device. If you select **digest/basic**, it means the device supports digest or basic authentication. If you select **digest**, the device only supports digest authentication.

#### WEB Digest Algorithm

MD5, SHA256 and MD5/SHA256 encrypted algorithm in WEB authentication. If you enable the digest algorithm except for MD5, the third-party platform might not be able to log in to the device or enable live view because of compatibility. The encrypted algorithm with high strength is recommended.

#### INote

Refer to the specific content of protocol to view authentication requirements.

#### 9.14.2 Set IP Address Filter

IP address filter is a tool for access control. You can enable the IP address filter to allow or forbid the visits from the certain IP addresses.

IP address refers to IPv4.

#### Steps

- **1.** Go to **Configuration**  $\rightarrow$  **System**  $\rightarrow$  **Security**  $\rightarrow$  **IP Address Filter**.
- 2. Check Enable IP Address Filter.
- **3.** Select the type of IP address filter.

Forbidden IP addresses in the list cannot access the device.

Allowed Only IP addresses in the list can access the device.

4. Edit the IP address filter list.

Add Add a new IP address or IP address range to the list.

Modify Modify the selected IP address or IP address range in the list.

**Delete** Delete the selected IP address or IP address range in the list.

5. Click Save.

#### 9.14.3 Set MAC Address Filter

MAC address filter is a tool for access control. You can enable the MAC address filter to allow or forbid the visits from the certain MAC addresses.

#### Steps

- 1. Go to Configuration → System → Security → MAC Address Filter .
- 2. Check Enable MAC Address Filter.
- 3. Select the type of MAC address filter.

Forbidden MAC addresses in the list cannot access the device.

- **Allowed** Only MAC addresses in the list can access the device.
- 4. Edit the MAC address filter list.

Add Add a new MAC address to the list.

Modify Modify the selected MAC address in the list.

**Delete** Delete the selected MAC address in the list.

5. Click Save.

#### 9.14.4 Set HTTPS

HTTPS is a network protocol that enables encrypted transmission and identity authentication, which improves the security of remote access.

#### Steps

- **1.** Go to **Configuration**  $\rightarrow$  **Network**  $\rightarrow$  **Advanced Settings**  $\rightarrow$  **HTTPS**.
- 2. Check Enable to access the camera via HTTP or HTTPS protocol.
- 3. Check Enable HTTPS Browsing to access the camera only via HTTPS protocol.
- 4. Select the Server Certificate.
- 5. Click Save.

## **i**Note

If the function is abnormal, check if the selected certificate is abnormal in **Certificate Management**.

### 9.14.5 Set QoS

QoS (Quality of Service) can help improve the network delay and network congestion by setting the priority of data sending.

## ∎Note

QoS needs support from network device such as router and switch.

#### Steps

1. Go to Configuration → Network → Advanced Configuration → QoS .

2. Set Video/Audio DSCP, Alarm DSCP and Management DSCP.

## **i**Note

Network can identify the priority of data transmission. The bigger the DSCP value is, the higher the priority is. You need to set the same value in router while configuration.

3. Click Save.

#### 9.14.6 Set IEEE 802.1X

IEEE 802.1x is a port-based network access control. It enhances the security level of the LAN/ WLAN. When devices connect to the network with IEEE 802.1x standard, the authentication is needed.

Go to **Configuration**  $\rightarrow$  **Network**  $\rightarrow$  **Advanced Settings**  $\rightarrow$  **802.1X**, and enable the function.

Set **Protocol** and **EAPOL Version** according to router information.

#### Protocol

EAP-LEAP, EAP-TLS, and EAP-MD5 are selectable

#### EAP-LEAP and EAP-MD5

If you use EAP-LEAP or EAP-MD5, the authentication server must be configured. Register a user name and password for 802.1X in the server in advance. Input the user name and password for authentication.

#### EAP-TLS

If you use EAP-TLS, input Identify, Private Key Password, and upload CA Certificate, User Certificate and Private Key.

#### **EAPOL** Version

The EAPOL version must be identical with that of the router or the switch.

### 9.14.7 Control Timeout Settings

If this function is enabled, you will be logged out when you make no operation (not including viewing live image) to the device via web browser within the set timeout period.

#### Go to **Configuration** $\rightarrow$ **System** $\rightarrow$ **Security** $\rightarrow$ **Advanced Security** to complete settings.

#### 9.14.8 Search Security Audit Logs

You can search and analyze the security log files of the device so as to find out the illegal intrusion and troubleshoot the security events.

#### Steps

#### **i**Note

This function is only supported by certain camera models.

- 1. Go to Configuration → System → Maintenance → Security Audit Log .
- 2. Select log types, Start Time, and End Time.
- 3. Click Search.

The log files that match the search conditions will be displayed on the Log List.

4. Optional: Click Export to save the log files to your computer.

#### 9.14.9 SSH

Secure Shell (SSH) is a cryptographic network protocol for operating network services over an unsecured network.

#### Go to **Configuration** → **System** → **Security** → **Security Service** , and check **Enable SSH**.

The SSH function is disabled by default.

## Caution

Use the function with caution. The security risk of device internal information leakage exists when the function is enabled.

## 9.15 Certificate Management

It helps to manage the server/client certificates and CA certificate, and to send an alarm if the certificates are close to expiry date, or are expired/abnormal.

## **i**Note

The function is only supported by certain device models.

#### 9.15.1 Create Self-signed Certificate

- 1. Click Create Self-signed Certificate.
- 2. Follow the prompt to enter Certificate ID, Country/Region, Hostname/IP, Validity and other parameters.

## **i**Note

The certificate ID should be digits or letters and be no more than 64 characters.

- 3. Click OK.
- **4. Optional:** Click **Export** to export the certificate, or click **Delete** to delete the certificate to recreate a certificate, or click **Certificate Properties** to view the certificate details.

#### 9.15.2 Create Certificate Request

#### Before You Start

Select a self-signed certificate.

#### Steps

- 1. Click Create Certificate Request.
- **2.** Enter the related information.
- 3. Click OK.

#### 9.15.3 Import Certificate

#### Steps

- 1. Click Import.
- 2. Click Create Certificate Request.
- 3. Enter the Certificate ID.
- **4.** Click **Browser** to select the desired server/client certificate.
- **5.** Select the desired import method and enter the required information.
- 6. Click OK.
- **7. Optional:** Click **Export** to export the certificate, or click **Delete** to delete the certificate to recreate a certificate, or click **Certificate Properties** to view the certificate details.

## iNote

- Up to 16 certificates are allowed.
- If certain functions are using the certificate, it cannot be deleted.
- You can view the functions that are using the certificate in the functions column.
- You cannot create a certificate that has the same ID with that of the existing certificate and import a certificate that has the same content with that of the existing certificate.

## 9.15.4 Install Server/Client Certificate

- **1.** Go to **Configuration**  $\rightarrow$  **System**  $\rightarrow$  **Security**  $\rightarrow$  **Certificate Management** .
- 2. Click Create Self-signed Certificate, Create Certificate Request and Import to install server/client certificate.

| Create self-signed certificate | Refer to <b>Create Self-signed Certificate</b> |
|--------------------------------|------------------------------------------------|
| Create certificate request     | Refer to <u>Create Certificate Request</u>     |
| Import Certificate             | Refer to Import Certificate                    |

#### 9.15.5 Install CA Certificate

#### Steps

- 1. Click Import.
- 2. Enter the Certificate ID.
- **3.** Click **Browser** to select the desired server/client certificate.
- **4.** Select the desired import method and enter the required information.
- 5. Click OK.

## iNote

Up to 16 certificates are allowed.

#### 9.15.6 Enable Certificate Expiration Alarm

#### Steps

- **1.** Check **Enable Certificate Expiration Alarm**. If enabled, you will receive an email or the camera links to the surveillance center that the certificate will expire soon, or is expired or abnormal.
- 2. Set the Remind Me Before Expiration (day), Alarm Frequency (day) and Detection Time (hour).

## ∎Note

- If you set the reminding day before expiration to 1, then the camera will remind you the day before the expiration day. 1 to 30 days are available. Seven days is the default reminding days.
- If you set the reminding day before expiration to 1, and the detection time to 10:00, and the certificate will expire in 9:00 the next day, the camera will remind you in 10:00 the first day.
- 3. Click Save.

### 9.16 User and Account

#### 9.16.1 Set User Account and Permission

The administrator can add, modify, or delete other accounts, and grant different permission to different user levels.

## Caution

To increase security of using the device on the network, please change the password of your account regularly. Changing the password every 3 months is recommended. If the device is used in high-risk environment, it is recommended that the password should be changed every month or week.

#### Steps

- **1.** Go to **Configuration**  $\rightarrow$  **System**  $\rightarrow$  **User Management**  $\rightarrow$  **User Management**.
- 2. Click Add. Enter User Name, select Level, and enter Password. Assign remote permission to users based on needs.

#### Administrator

The administrator has the authority to all operations and can add users and operators and assign permission.

#### User

Users can be assigned permission of viewing live video, setting PTZ parameters, and changing their own passwords, but no permission for other operations.

#### Operator

Operators can be assigned all permission except for operations on the administrator and creating accounts.

Modify Select a user and click Modify to change the password and permission.

Delete Select a user and click Delete.

### INote

The administrator can add up to 31 user accounts.

#### 3. Click OK.

#### 9.16.2 Simultaneous Login

The administrator can set the maximum number of users logging into the system through web browser simultaneously.

Go to **Configuration** → **System** → **User Management** , click **General** and set **Simultaneous Login**.

#### 9.16.3 Online Users

The information of users logging into the device is shown.

Go to **Configuration**  $\rightarrow$  **System**  $\rightarrow$  **User Management**  $\rightarrow$  **Online Users** to view the list of online users.

# **Chapter 10 Image Stitching**

You can switch the video output mode for the camera according to your actual demand.

#### Steps

## iNote

- The function is only supported by certain device models.
- The actual video output mode varies according to different models. The actual model prevails.

#### 1. Go to Configuration → System → System Settings → Image Stitching .

**2.** Select the desired video output mode.

| Panorama +<br>ePTZ  | One stitched panoramic image (8 MP) and multiple channels ePTZ images.<br>Channel 01 is the 8 MP panoramic image, and channel 02 and the subsequent<br>channels are ePTZ images. You can set the number of the channels for the<br>ePTZ image. Ten channels are available. For example, if you set the number of<br>the ePTZ channels to 6, then the live view is seven channels: one 8 MP<br>panoramic image and six ePTZ images. |
|---------------------|----------------------------------------------------------------------------------------------------|
| Panorama            | One stitched panoramic image (32 MP) and the panoramic image output from 1 or 3 encoder track.                                                                                                    |
| Original            | Four independent original images (8 MP). Take the pendent mounting as an example, when facing the camera lens, the channel order is 01 ~ 04 from right to left.                                                                                                    |
| Divided<br>Panorama | The stitched 32 MP panoramic image is divided into four 8 MP images.                                                                                                    |
| Encoder<br>Track    | Stream can be divided into several tracks in order to make up for the deficiency of decoder. 1 track and 3 tracks are selectable, and it is recommended to select 3, when the decoder is in poor performance.                                                                                                    |

## **i**Note

- The ePTZ channels support patrol function. You can click <a>o</a> on the live view image to enable or disable the patrol function for ePTZ channels.
- You can set the image settings for each channel in the original mode.
- Only the main stream of 24 MP and 16 MP panorama camera support the encoder track.
- **3.** Enter the best stitching distance.

#### **Best Stitching Distance**

The distance between the lens and the stitching surface you set for the best stitching image quality. The further the distance is, the worse the stitching image quality is.

#### Example

For example, if you set the best stitching distance to 30 meters, the stitching image of 30 meters far from the lens is the best quality. The stitching image of 20 or 40 meters far from the lens is not good and the image of 10 or 50 meters far from the lens is the worst.

#### 4. Click Save.

# iNote

For the Original mode, Best Stitching Distance are not supported.

# Appendix A. FAQ

Scan the following QR code to find the frequently asked questions of the device. Note that some frequently asked questions only apply to certain models.

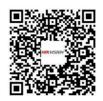

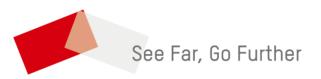